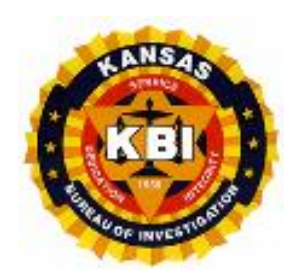

KBI Forensic Science Laboratory

# PRELOG AND CASE INQUIRY *.NET VERSION*

USER'S GUIDE

Version 2.00 (12/19/2018) Page 1

### Preface:

### **Evidence Prelog**

To help expedite the evidence submission process, the Evidence Prelog system is a web based system solely for the law enforcement customers of the Kansas Bureau of Investigation Forensic Science Laboratories. The system enables law enforcement agencies to "prelog" evidence submission information prior to delivery to a KBI Forensic Science Laboratory. Once completed, the agency delivers the evidence and printed packing slip to an Evidence Control Center for processing.

#### **Case Inquiry**

The system also offers a Case Inquiry function, giving our customers access to specific information about the status of evidence submitted to the KBI Forensic Science Laboratories for analysis. Agencies can download copies of their Submission Receipts shortly after the evidence submittal. Copies of any completed Laboratory Reports are available for download through the Case Inquiry system shortly after the report is released by the laboratory. Both Submission Receipts and Laboratory Reports are available in PDF format for ease of printing or incorporation into your information management system.

For any questions or additional information contact the LIMS Administrator at (785) 296-1130.

### **Table of Contents**

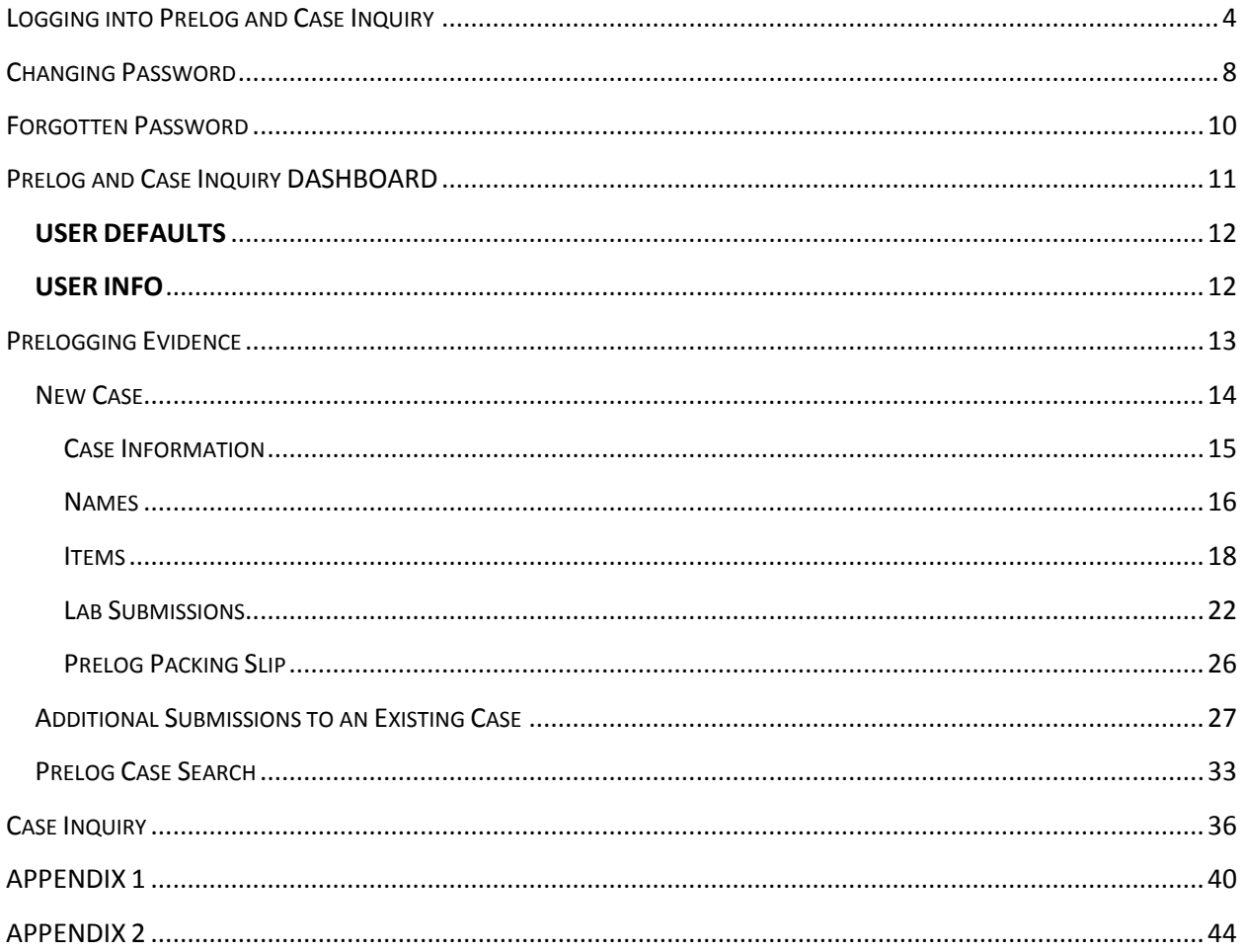

### <span id="page-3-0"></span>**LOGGING INTO PRELOG AND CASE INQUIRY**

Users will need to access the KCJIS Portal one of two ways:

- 1. Through the following link: [https://kcjis.ks.gov](https://kcjis.ks.gov/)
	- o Enter your:
		- **KCJIS User ID**
		- **KCJIS Passcode** (the passcode is your PIN + the number displayed on your token).

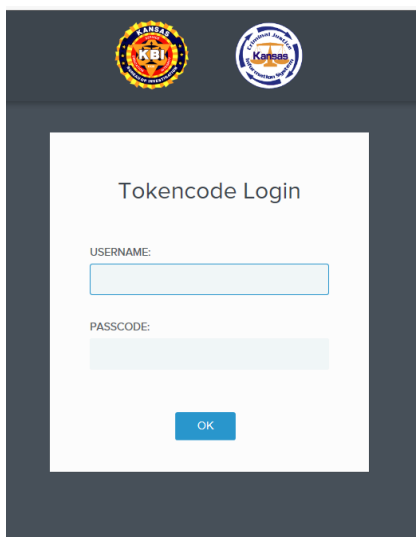

o Once logged in, on the left hand menu find/select **LIMS Casework Prelog**.

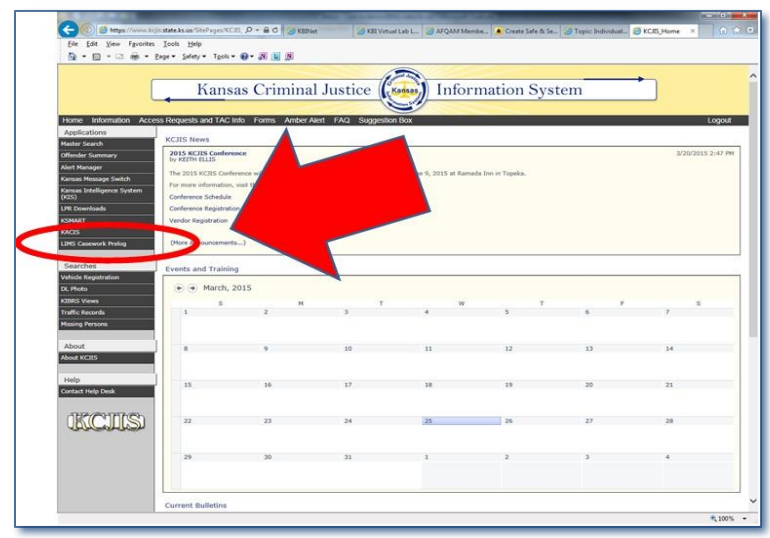

2. Or the user can enter the KCJIS portal through the following link:

<https://lims.kcjis.state.ks.us/webprelog>

- o Enter your :
	- **KCJIS User ID**
	- **KCJIS Passcode** (the passcode is your PIN + the number displayed on your token).

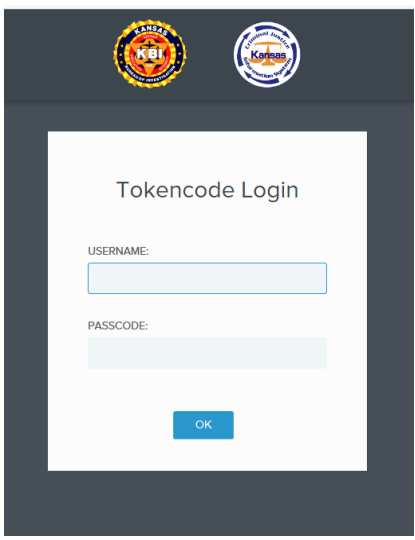

Once through KCJIS, users can log into the KBI Laboratory Prelog and Report Inquiry System through the following screen:

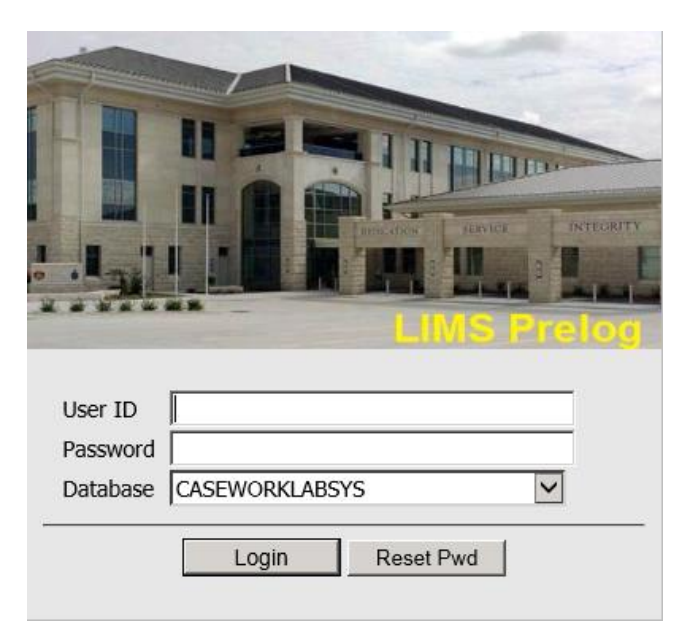

- Upon creation of an account the user will receive an account setup email from the KBI with log-in instructions.
	- o Enter your **KCJIS User ID** in the User ID field
	- o Enter your Prelog **Password** (This is different than your KCJIS Passcode).
		- **IF In the account setup email there will be a** *temporary password* **for new users.**
		- Click **Login.**
		- **If it is your first time logging in, you will need to change your password.** The following screen will appear:

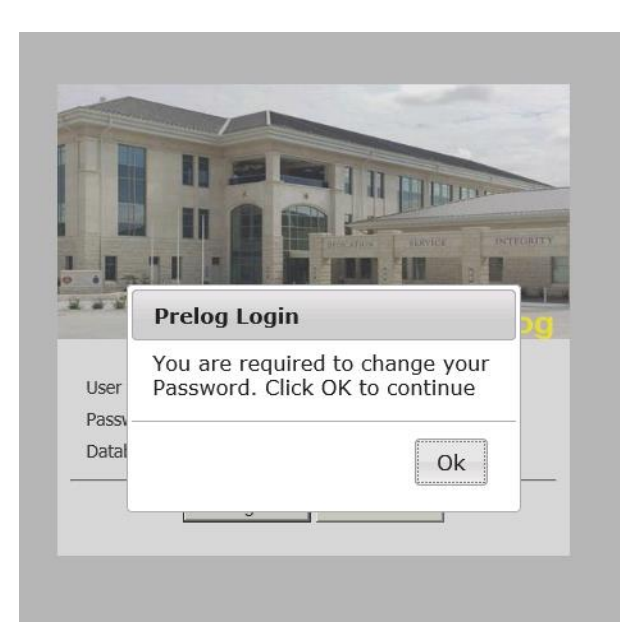

Click **OK** and the following screen will appear:

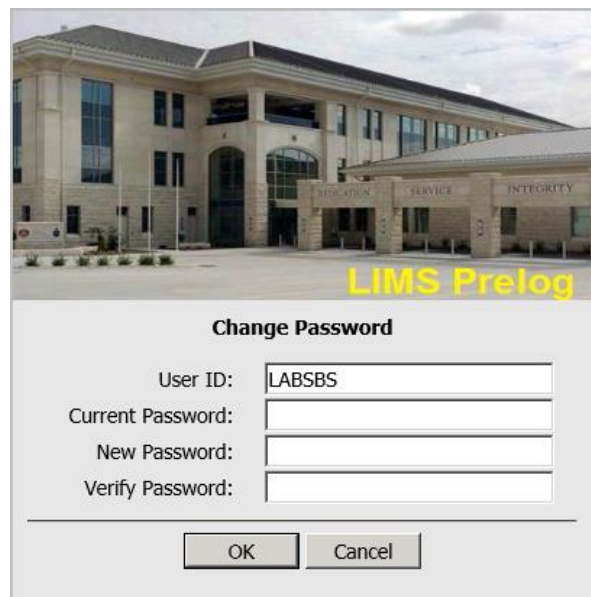

- Enter your current password in the **Current Password** field.
- **Enter your new password in the New Password** field.
	- **NOTE - See new password requirements below.**
- **Enter your new password a second time in the Verify password field.**
- Select OK.

#### **NEW PASSWORDS REQUIREMENTS:**

- Must be at least *twelve (12) characters* long.
- Must have at least one *upper case*.
- Must have at least one *lower case*.
- Must have at least one *number*.
- Cannot repeat the previous 10 passwords.
- *Special characters* are allowed but are not required.

Every 90 days the KBI Laboratory Prelog and Case Inquiry System will require users to change their password.

### <span id="page-7-0"></span>**CHANGING PASSWORD**

- o Log into KCJIS as normal
- o At the KBI Preloq and Case Inquiry System screen:
	- Click the **Reset Pwd** button**.**

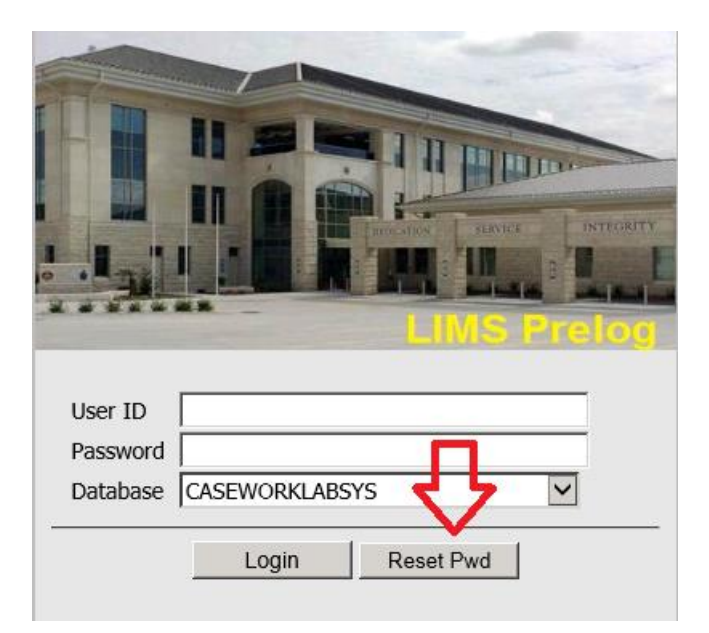

The following screen will appear:

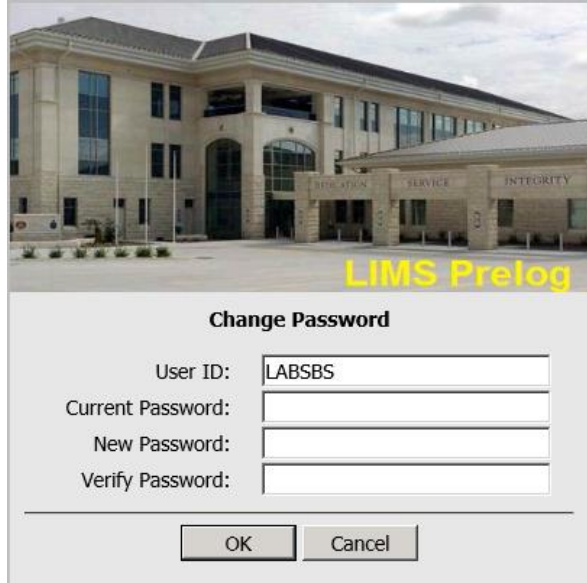

- Enter your current password in the **Current Password** field.
- Enter your new password in the **New Password** field.
- **NOTE - See new password requirements below.**
- **Enter your new password a second time in the Verify password field.**
- Select OK.

#### **NEW PASSWORDS REQUIREMENTS:**

- Must be at least *twelve (12) characters* long.
- Must have at least one *upper case*.
- Must have at least one *lower case*.
- Must have at least one *number*.
- Cannot repeat the previous 10 passwords.
- *Special characters* are allowed but are not required.

Every 90 days the KBI Laboratory Prelog and Case Inquiry System will require users to change their password.

### <span id="page-9-0"></span>**FORGOTTEN PASSWORD**

If you forgotten you Prelog/Case Inquiry password, contact the LIMS Administrator at 785-296-1130 or [LIMSAdmin@kbi.ks.gov](mailto:LIMSAdmin@kbi.ks.gov) to request a temporary password. Once you receive your temporary password, follow the instructions for Changing Password section.

# <span id="page-10-0"></span>**PRELOG AND CASE INQUIRY DASHBOARD**

The Prelog and Case Inquiry Dashboard will give you four main options:

**Evidence Prelog** (New Case / Find Case) **Case Inquiry Recent Reports (100 Days) Recent Submissions (90 Days)**

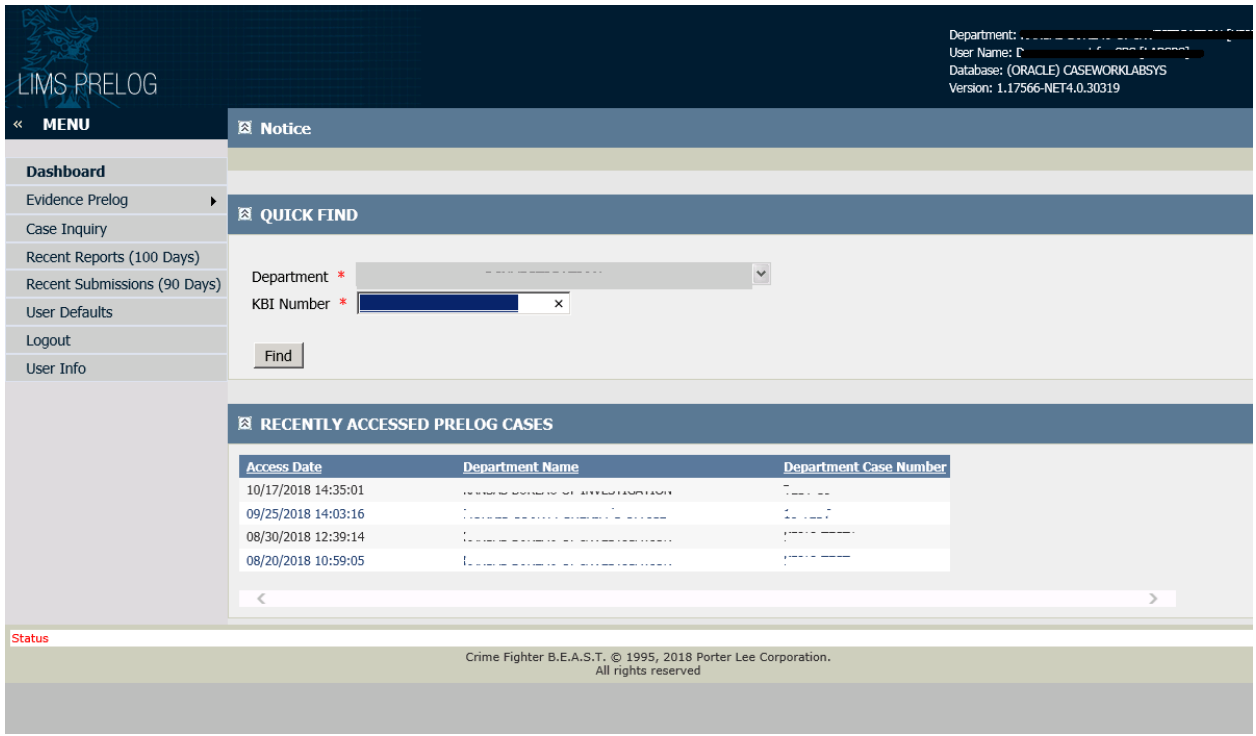

**Evidence Prelog** button gives you the option to create a *New Case* for submission or *Find Case* to find an existing case to enter new information (case names, items of evidence, submissions to the lab, etc.) Both options will allow you to PreLog evidence submissions for analysis at a KBI Forensic Science Laboratory.

**Case Inquiry** button allows you to view KBI Laboratory Case Information such as evidence submitted and any available submission receipts and laboratory reports.

**Recent Reports** (100 Days) Displays the cases with approved laboratory reports from the last 100 days.

**Recent Submissions (90 Days)** Displays cases created in Prelog from the last 90 days.

#### <span id="page-11-0"></span>**USER DEFAULTS**

User Defaults will allow you to update / change your agency's County and default Lab Code when submitting evidence.

#### <span id="page-11-1"></span>**USER INFO**

User Info displays the Department Code associated with your account.

### <span id="page-12-0"></span>**PRELOGGING EVIDENCE**

To Prelog evidence, hover over **Evidence Prelog,** then select New Case or Find Case.

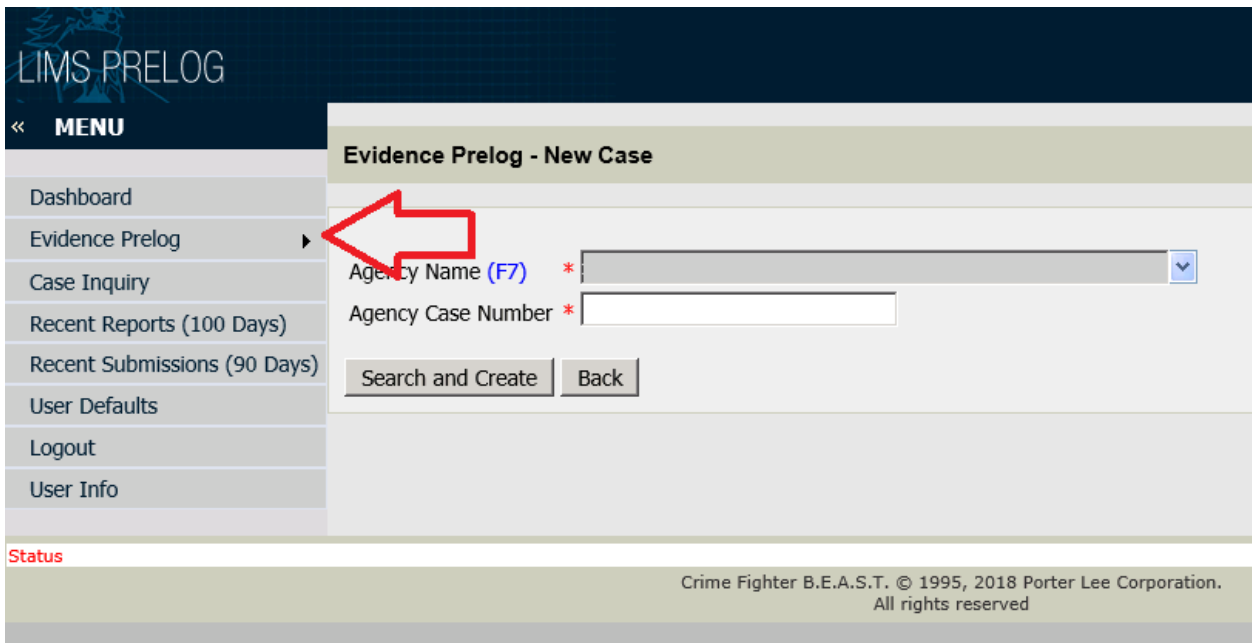

### <span id="page-13-0"></span>**NEW CASE**

#### Select **New Case.**

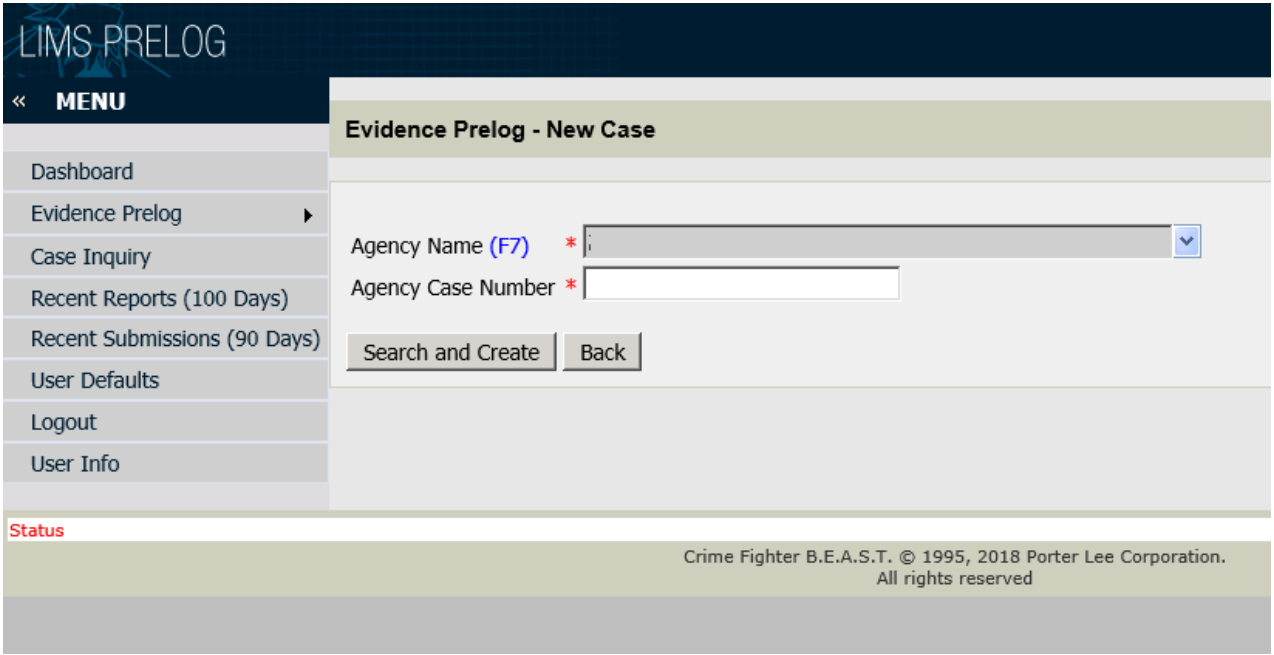

- The **Agency Name (F7)** field is pre-populated
- Enter your agency's case number in **the Agency Case Number** field
- Click *Search and Create* button

# <span id="page-14-0"></span>**CASE INFORMATION**

The **Case Info** tab screen will pre-populate the **Department** and **Department Case** fields. The following case information fields will need input from you:

**Case Officer Pick (F7)** - select name from drop down list. Start typing in this field to view

available officer names. You can also click  $\mathbf{v}$  to view available names. Once the name is selected, the following information will populate: Officer Name, Officer E-mail and Officer Phone fields (**if information is available in our database)**.

[Note: If the Officer Names are not available from the drop down list, please contact th[e](mailto:KBI-Lab@kbi.state.ks.us?subject=Adding%20Officer%20Names%20to%20Prelog%20Drop%20Down%20List) [LIMS Administrator](mailto:KBI-Lab@kbi.state.ks.us?subject=Adding%20Officer%20Names%20to%20Prelog%20Drop%20Down%20List) to have them added.]

**Offense Date**

[Note: Because physical evidence custody receipts do not always have an offense date, the collection date may be used in place of an offense date.]

- **Offense Location –** Location of Offense Not a mandatory field
- **Offense Type (F7) –** Select the most appropriate offense from the list. You can start typing the offense or click the F7 key or  $\mathbf{v}$  to search for the appropriate offense.
- **Offense County (F7)** will default to agency county
- **Case comments** optional field: place trial date information here.
- **Linked Case**, if applicable.

Once all the information is entered, click the **Save** button.

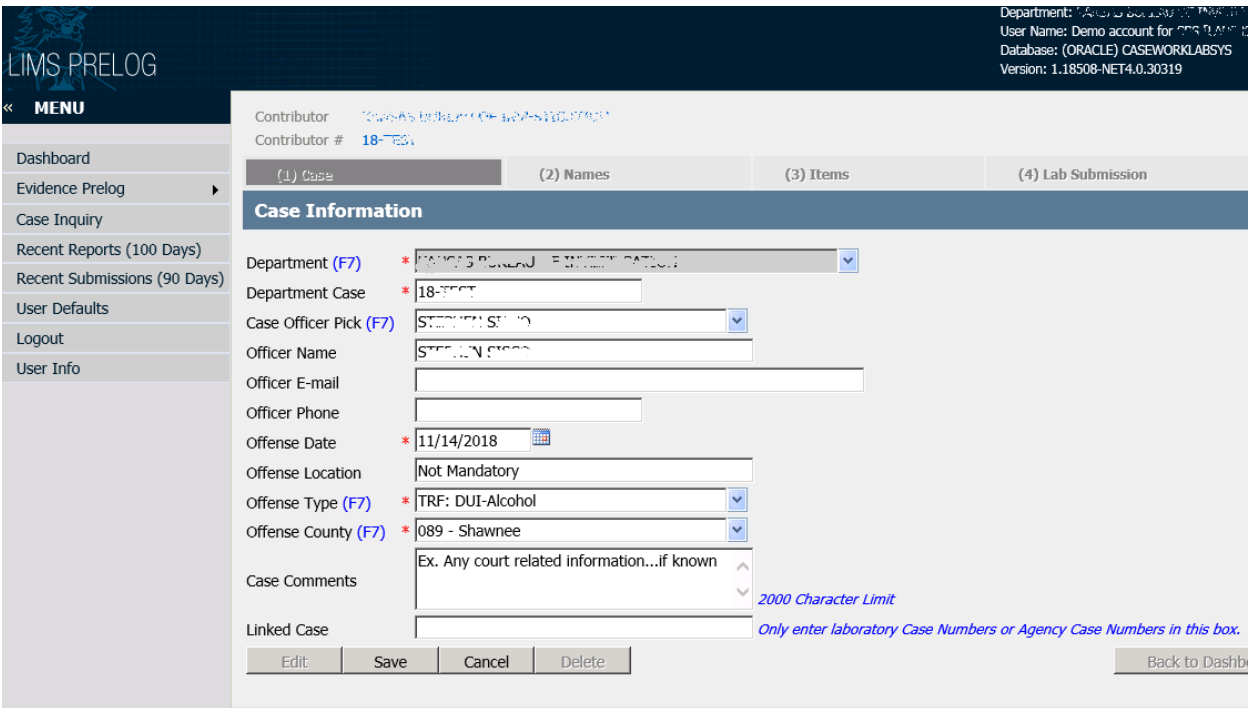

### <span id="page-15-0"></span>**NAMES**

- 1. Select the **(2) Names** tab.
- 2. Click the **Add** button at the bottom of the form.
- 3. Then enter the following information (these names will be reflected on the laboratory report):

Note – Any field with (F7) or  $\overline{a}$  at the end is a dropdown field, where you can start typing or click F7 to search from the list.

- **Name Type (F7)** suspect, victim, elimination etc.
- **Last name** Enter ALL names in proper English example Doe.
- **First name**
- **Middle name**
- **Sex (F7)**
- **Race (F7)**
- **DOB** XX/XX/XXXX format
- **SSN** XXX-XX-XXXX
- **DL** Use state's format for number KXX-XX-XXXX. If from another state, add state initials then number – MO SXXXXXXXXX.
- **KDOC –** If known
- **KBI-SID –** if known
- 4. When completed, click the **Save** button.

Note - You will see the name you entered under the Name Information area.

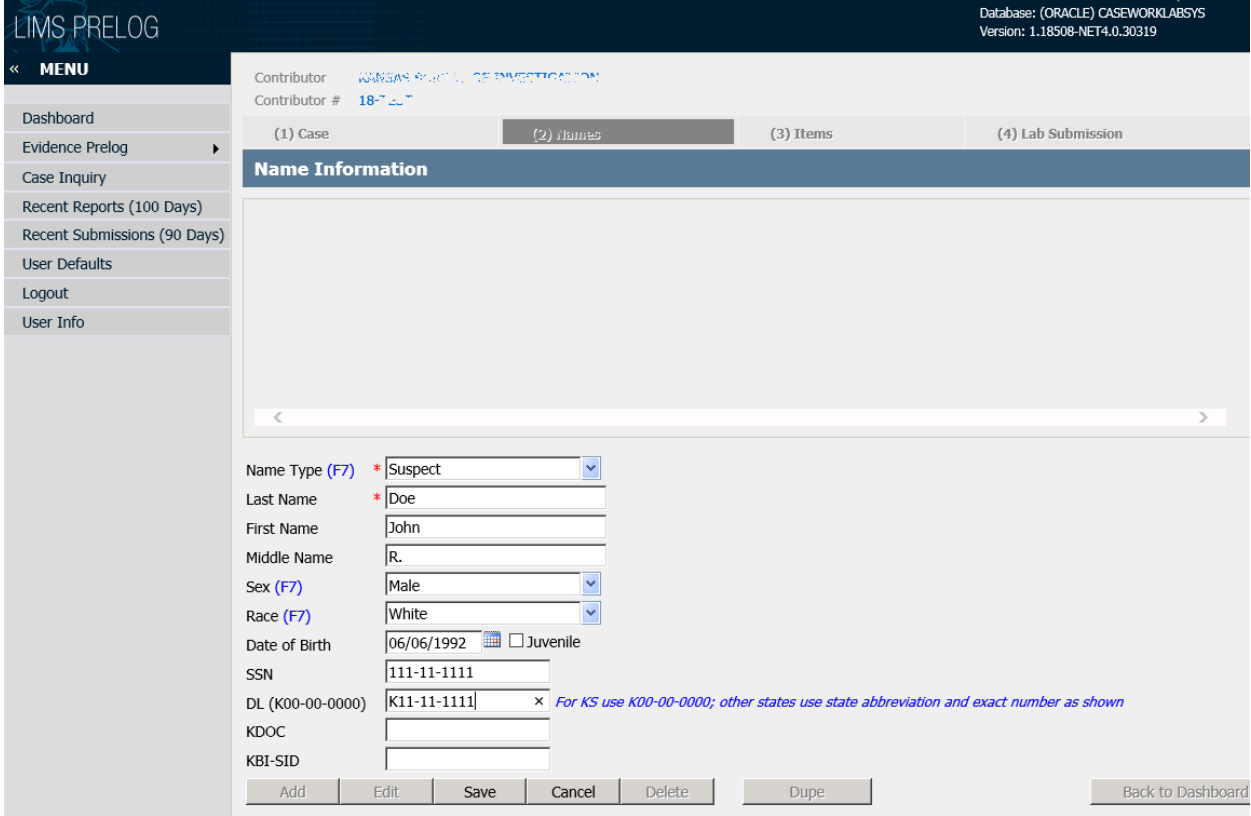

- 5. If you have additional names to enter, select the **Add** button and enter the information.
- 6. Clicking the **Dupe** button allows you to make a copy of the name entry. Should you need to enter several people with similar names, this feature will copy the data. You can then change the information which differs.
- 7. To edit a saved person, click on the row at the top of the screen in which that person appears. The data entry fields at the bottom of the screen will display the information on the selected person. Click the **Edit** button. Make changes. Click the **Save** button.
- 8. To delete a person, click on that person's row at the top of the screen and click the **Delete** button.
- 9. Once all the names are entered, proceed to the next tab **(3) Items** to enter the evidence for the case.

### <span id="page-17-0"></span>**ITEMS**

- 1. Select the **(3) Items** tab to enter your evidence.
- 2. To add evidence, select the **Add** button.

Note – Any field with (F7) or  $\mathbf{v}$  at the end, is a dropdown field where you can start typing or click F7 to search from the list.

- 3. **Item #** enter your item number.
	- a. The system will default to Item #: 1.
	- b. If you have more than one item with the same number, an option would be to add an alphabetical character after your additional items, i.e. 1 then 1a and so on.
- 4. **Packaging (F7)** From the drop down menu select the **Packaging Type**.

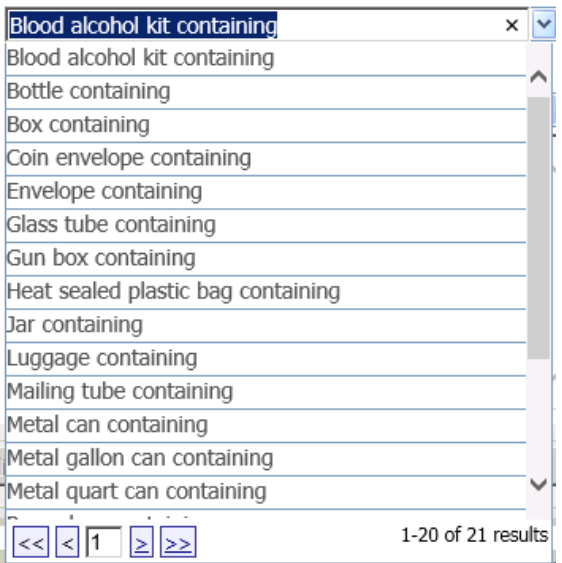

- 5. **Quantity** Enter the quantity of the item(s) contained in the packaging.
- 6. **Item Type –** enter the item type that best describes your item of evidence [\(See APPENDIX 1](#page-39-0)  [common item types for the laboratory\)](#page-39-0).

[Note: The item type list is not necessarily in alphabetical order.]

- 7. **Description** Add the description of your item.
- 8. When finished click the **Save** button to complete data entry for your item.
- 9. You can edit information on a saved item by clicking the **Edit** button.
- 10. The item can be removed by clicking the **Delete** button.

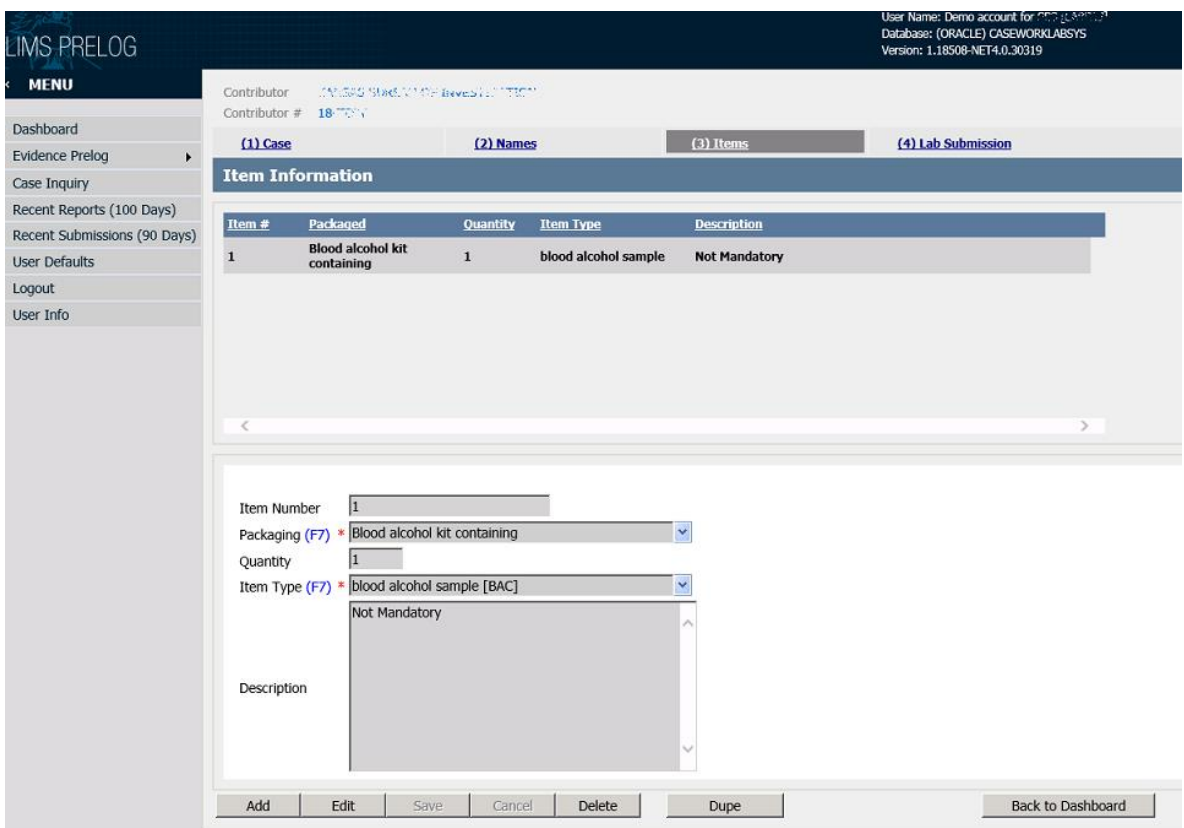

[Note: If you have one of the following item types: **blood alcohol sample [BAC]**, **blood drug sample [BLDDRG], toxicology blood sample [BLDX] and/or firearm [GUN]** then **Item Attributes** are required before submission.]

- 11. Entering **Attributes** (only relevant for some item types):
	- a. After saving an item, select the item under the **Item Information** area. Then click the **Edit** button at the bottom of the screen.

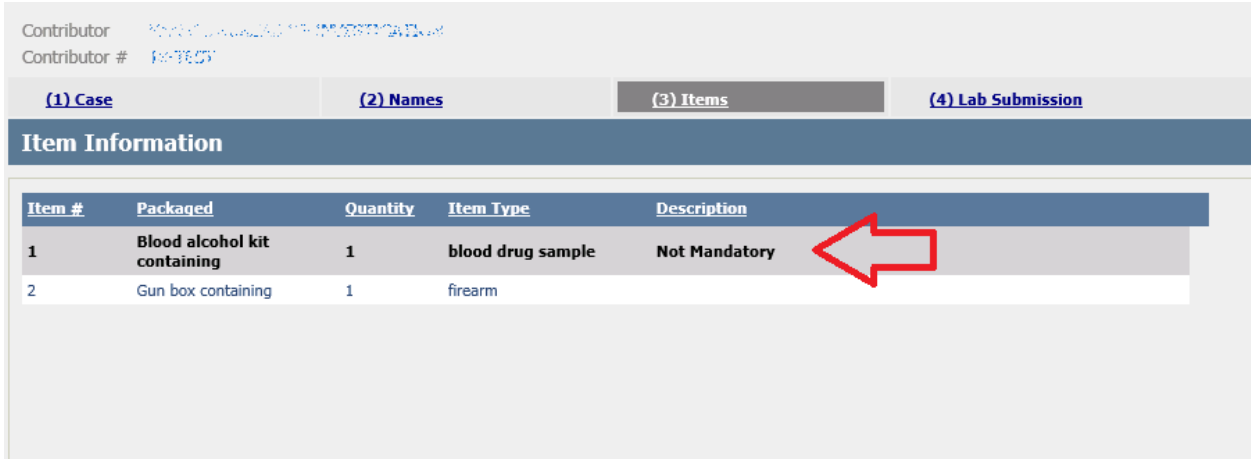

b. Place the cursor in the first field and click  $(F7)$  then select the appropriate box(s).

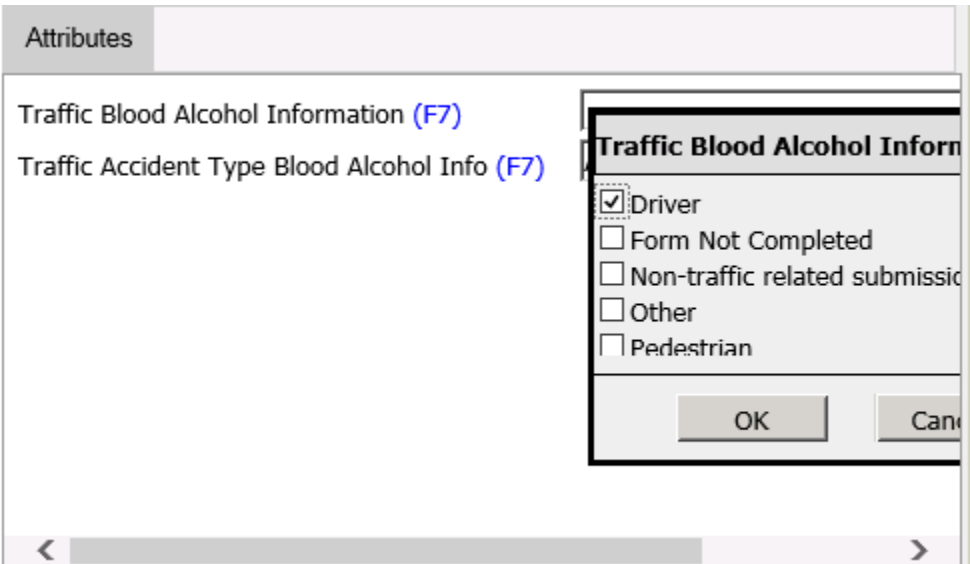

c. Then place the cursor in the second field, select the appropriate info.

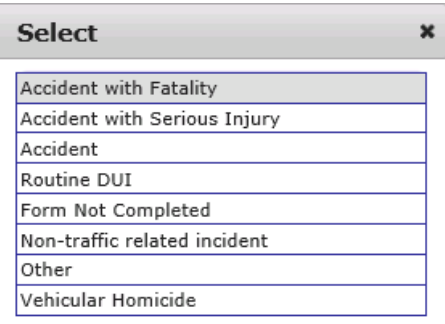

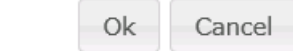

d. Click **Ok**.

e. Then click **Save** at the bottom of the screen to complete the **Attributes** process.

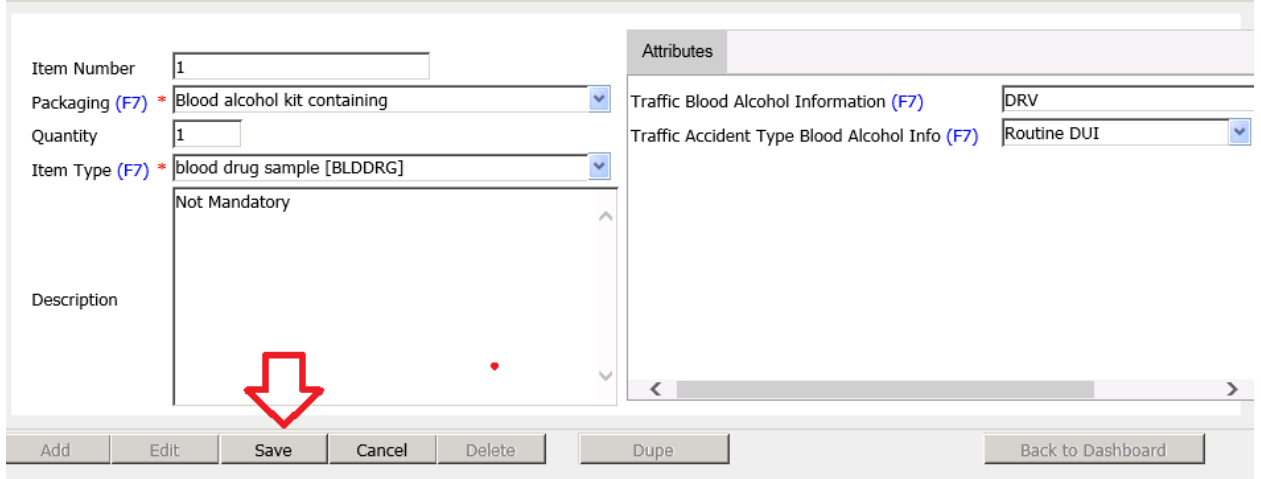

- 12. If you have additional evidence, select the **Add** button and continue entering the evidence (click the **Save** button after each item is entered).
- <span id="page-20-0"></span>13. If you have additional items of the same type and packaging you can select the **Dupe** button and Prelog will select the next item number and automatically fill in the **Package** and **Type** fields.

### <span id="page-21-0"></span>LAB SUBMISSIONS

Note: If you are submitting evidence to multiple KBI forensic science laboratories (due to exams requested, you will create different submissions for each laboratory. See instructions on Additional **[Submissions to an Existing Case](#page-26-0)** 

1. When all the items of evidence are entered, select the **(4) Lab Submission** tab at the top of the screen.

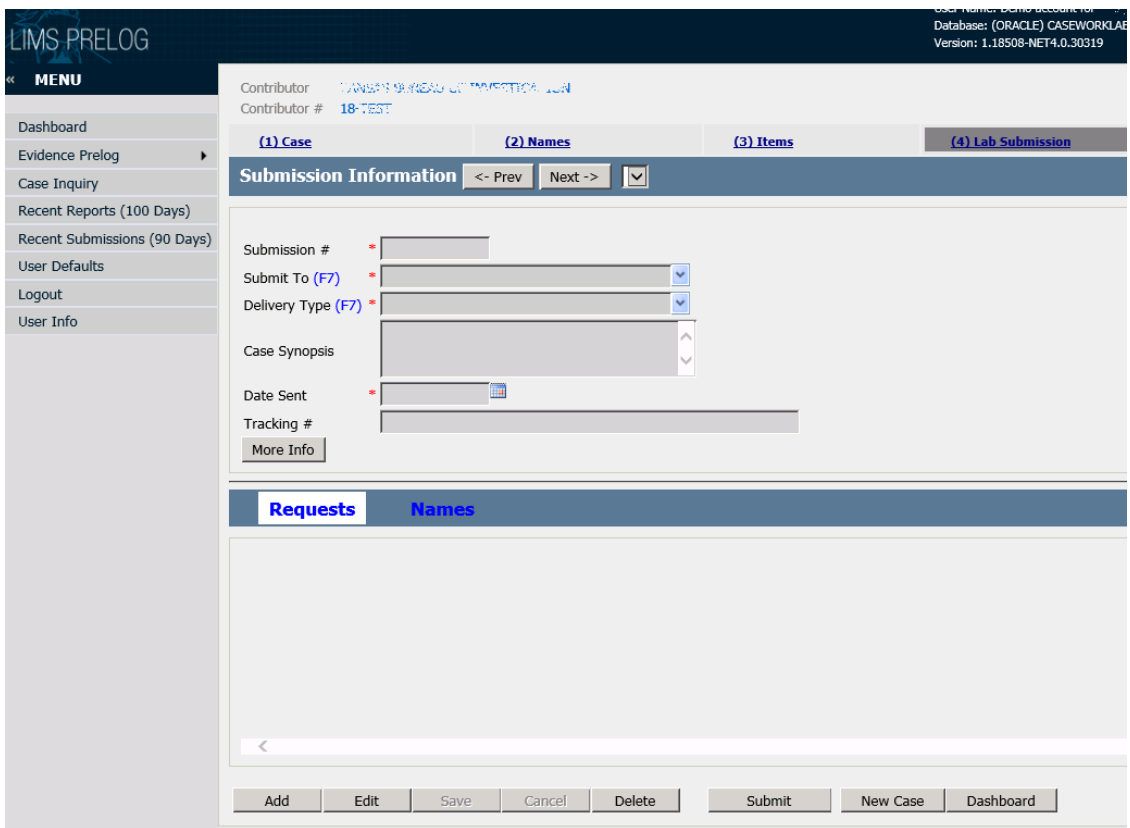

- 2. Select the **Add** button at the bottom of the page.
- 3. **Submission #** will pre-populate with the next submission (1 if first submission)
- 4. **Submit To** if this field does not pre-populate, use the drop down menu to select the KBI Forensic Science Laboratory where you send your evidence.
	- Great Bend [G]
	- KBI FSC at WU [W] (Topeka Lab)
	- Kansas City [K]
	- Pittsburg [P]

Note: If you would like to have your default laboratory set to a specific laboratory, please contact the **[LIMS Administrator](mailto:KBI-Lab@kbi.state.ks.us?subject=Adding%20Officer%20Names%20to%20Prelog%20Drop%20Down%20List)** to enable this feature.]

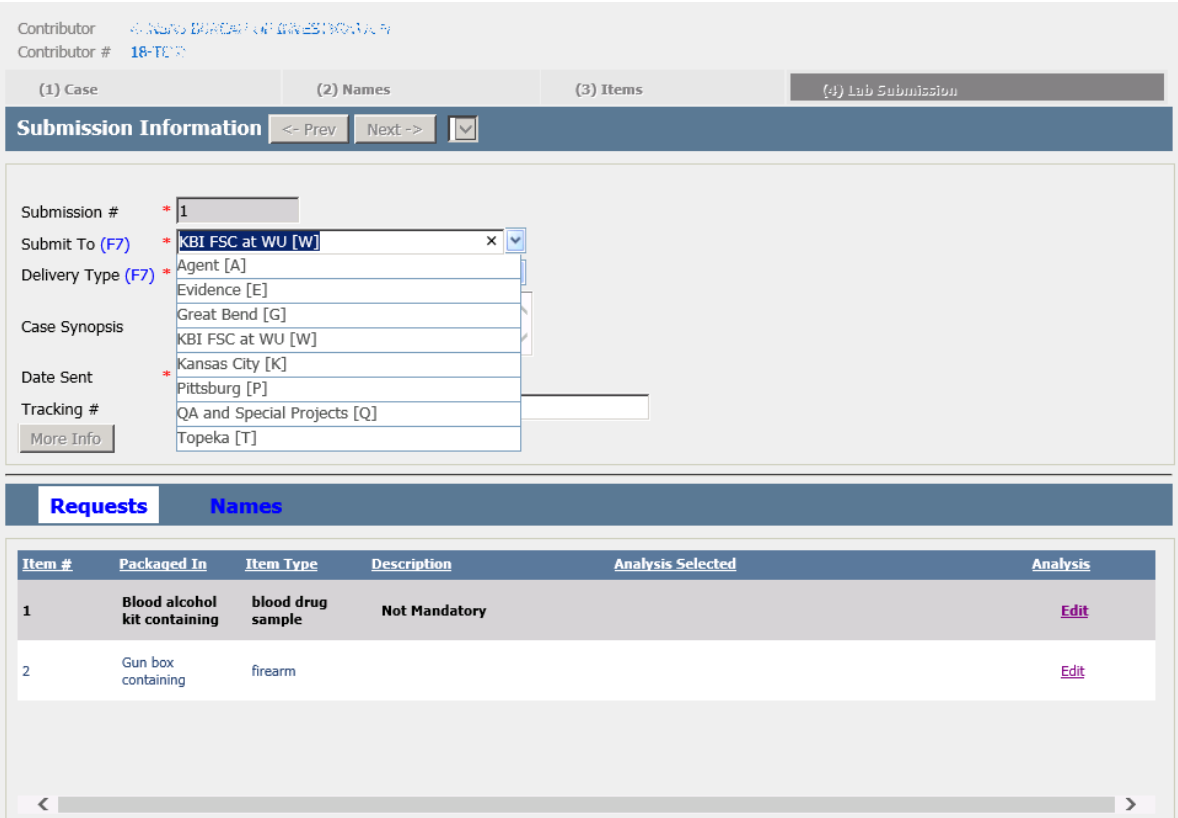

5. **Delivery Type** - From the drop down menu, select the method of delivery (if using a mail service insert the tracking number if known).

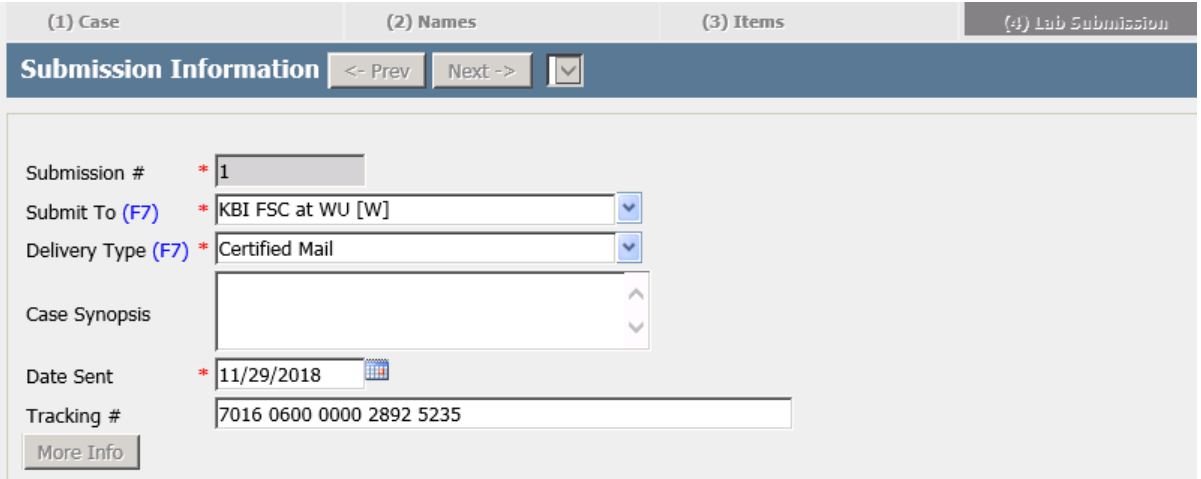

6. **Case Synopsis** – This field is optional (Biology's DNA Submission Form and/or Digital Evidence Submission Forms are still **required** for biological or digital evidence exams.

- 7. **Date Sent** Use the calendar feature to select the appropriate date.
- 8. **Tracking #** Enter the tracking number of the parcel, when mailing evidence to the KBI Laboratory.
- 9. **Requests**  To enter the exams for the evidence submitted, click the **Edit** button to the right of the item type. You must do this for each item of evidence submitted.

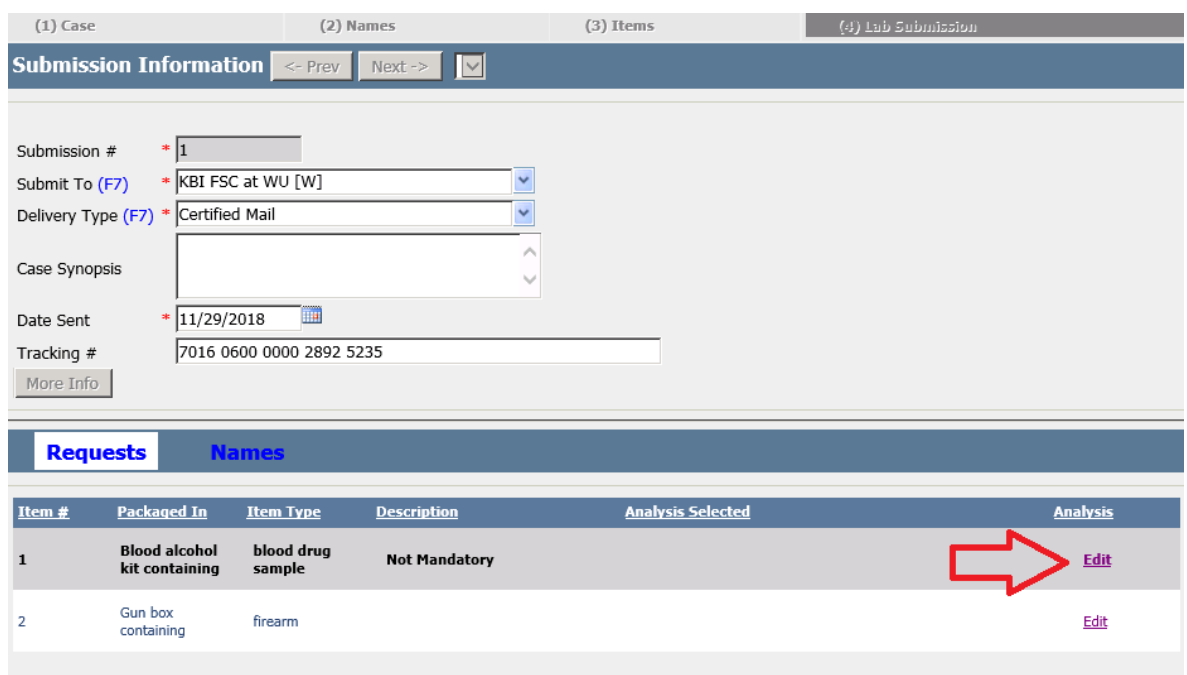

- 10. For the selected item choose the exam type(s) with the **Exam 1 -4** drop down boxes (F7)
	- a. (See APPENDIX 2 for common exam types by the lab.)

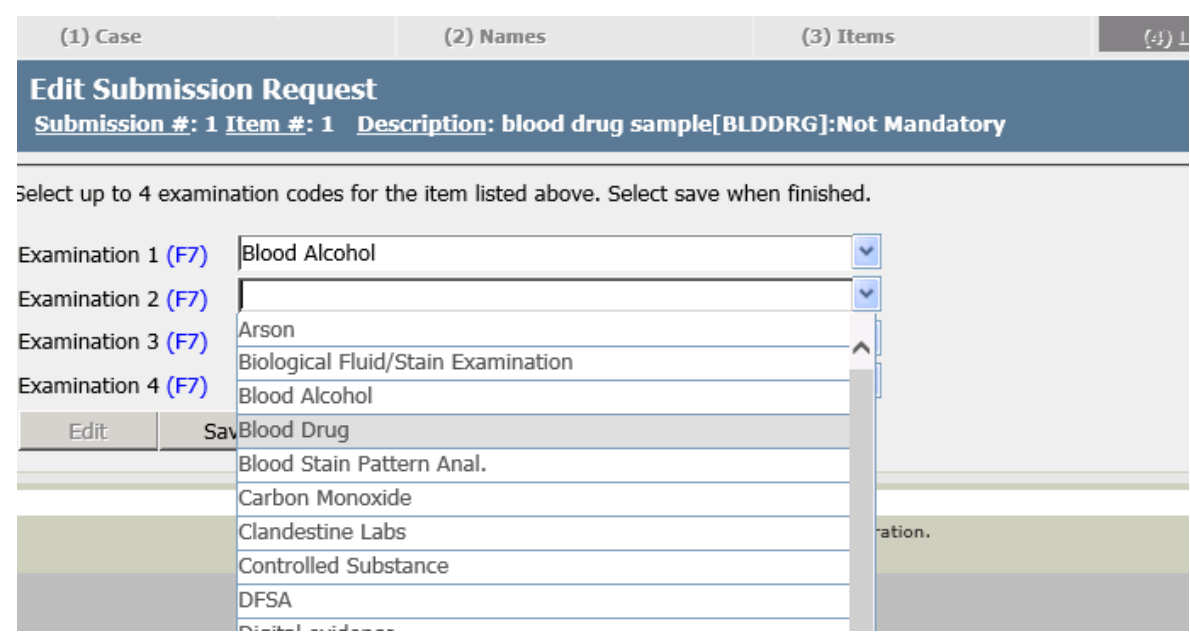

- 11. Select the **Save** button.
- 12. Complete the above process for all the items of evidence.

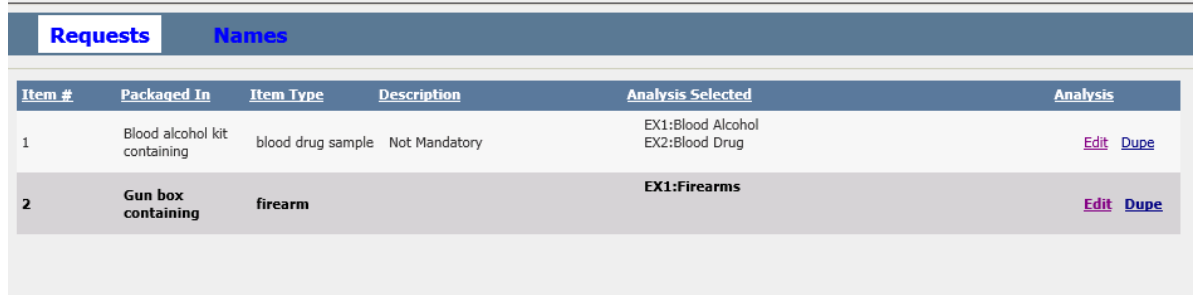

13. When finished adding exams under the **Request** section, click the **Submit** button.

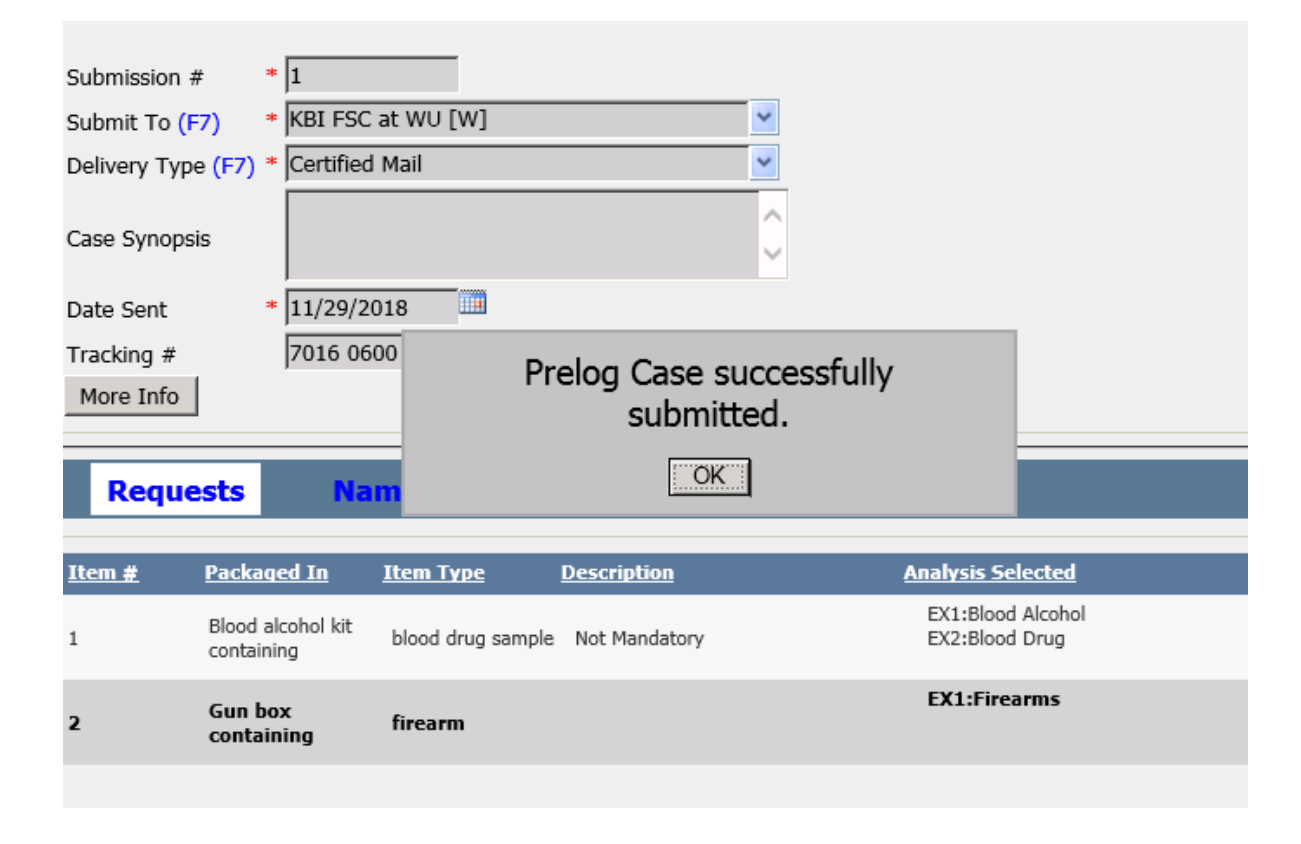

14. Another window will pop-up with your Packing Slip.

# <span id="page-25-0"></span>**PRELOG PACKING SLIP**

- Print the Prelog Packing Slip Receipt and bring it along with the evidence to your KBI Evidence Control Center for processing.
	- o If you are mailing the evidence, include the packing slip with your evidence.

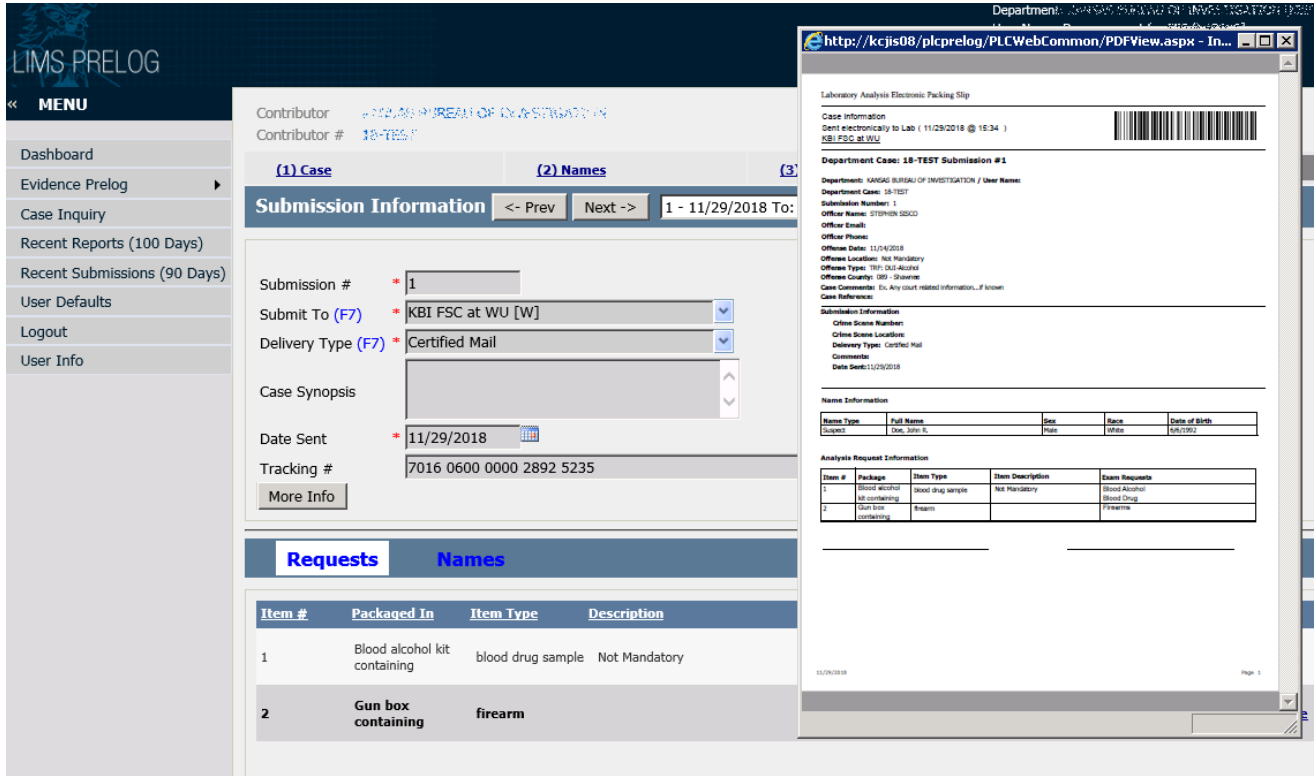

### <span id="page-26-0"></span>**ADDITIONAL SUBMISSIONS TO AN EXISTING CASE**

1. Log into the program and check the Dashboard. If your additional submission is on a recent case is will show up under RECENTLY ACCESSED PRELOG CASES.

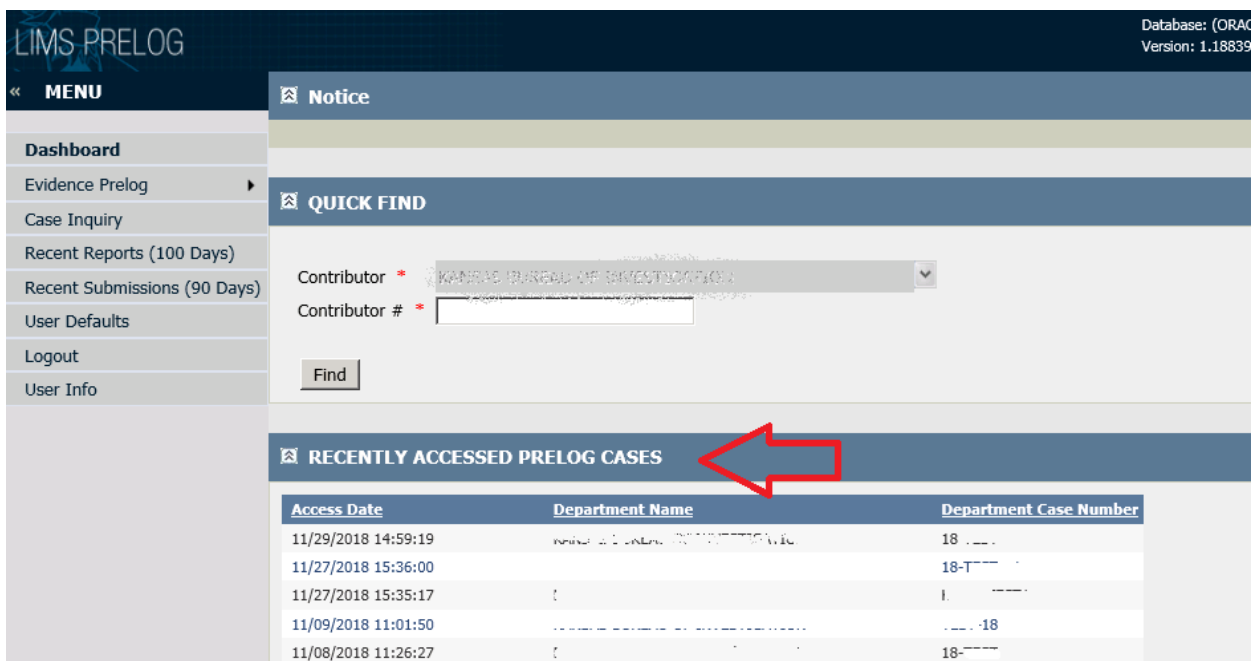

2. If not, click the **Find Case** button under **Evidence Prelog**.

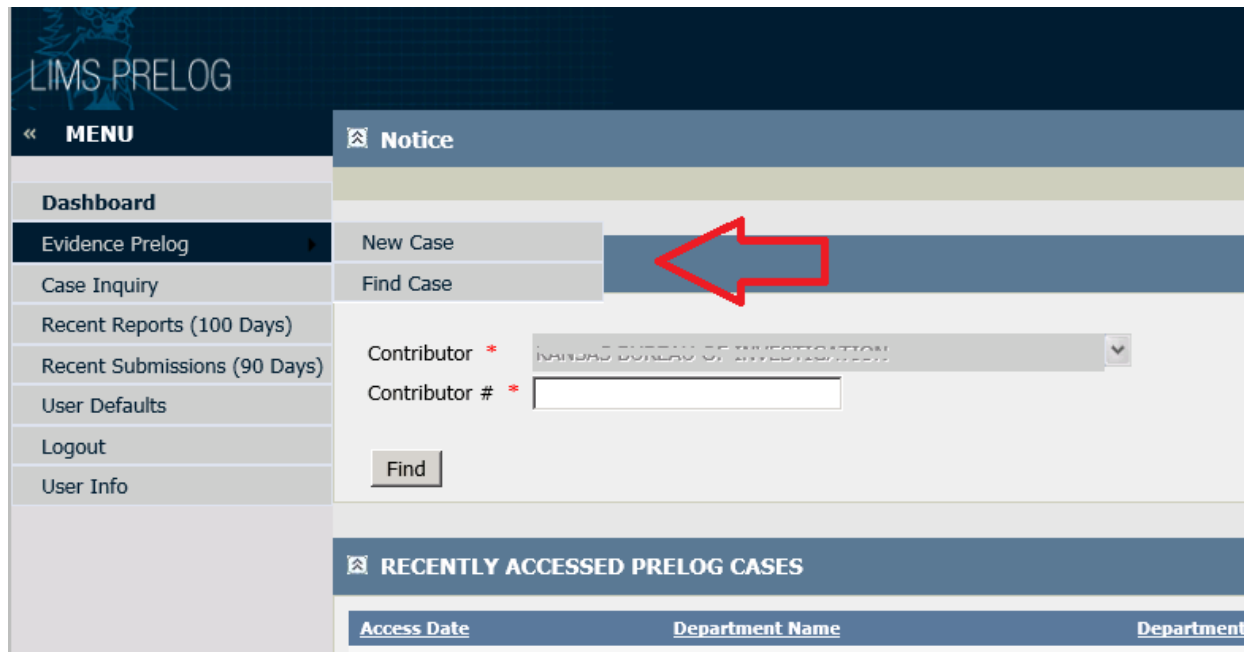

You can find a case via three methods:

- o **Case Number**
	- By default this screen allows you to inquire on a Case Number under the **(1) Case Number** tab. Enter your agency case number in the **Department Case** field.
- o **Case Names**
	- To inquire on the name of a subject or victim, click on **(2) Case Names** tab.
- o **Items**

To inquire on an Item, click on **(3) Items** tab

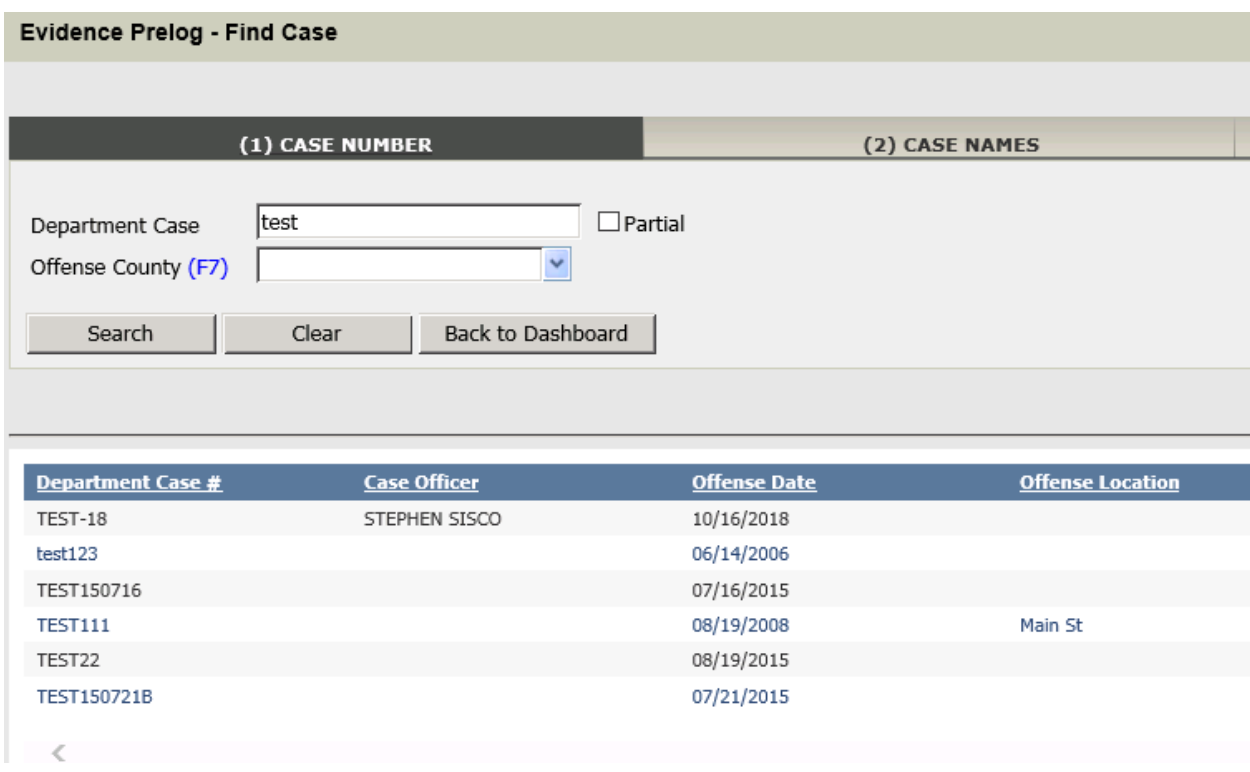

- 3. Clicking on the case will take you into that case's Case Information tab.
- 4. If you have additional names to add to the case, select **(2) Names** tab and enter the names into the case.
- 5. Click the **(3) Items** tab to enter the additional items you wish to submit to the laboratory for examination. You will notice the items from previous submissions will appear.
- 6. Click **Add** to add items. After entering the information, click **Save**. [See instructions on Adding](#page-17-0)  [Items.](#page-17-0)
- 7. Click on the **(4) Lab Submission** tab at the top of the screen.

[Note: under **(4) Lab Submission** you will see a larger field next to the <- Prev Next -> buttons at the top of the screen, informing you of the submissions already entered.]

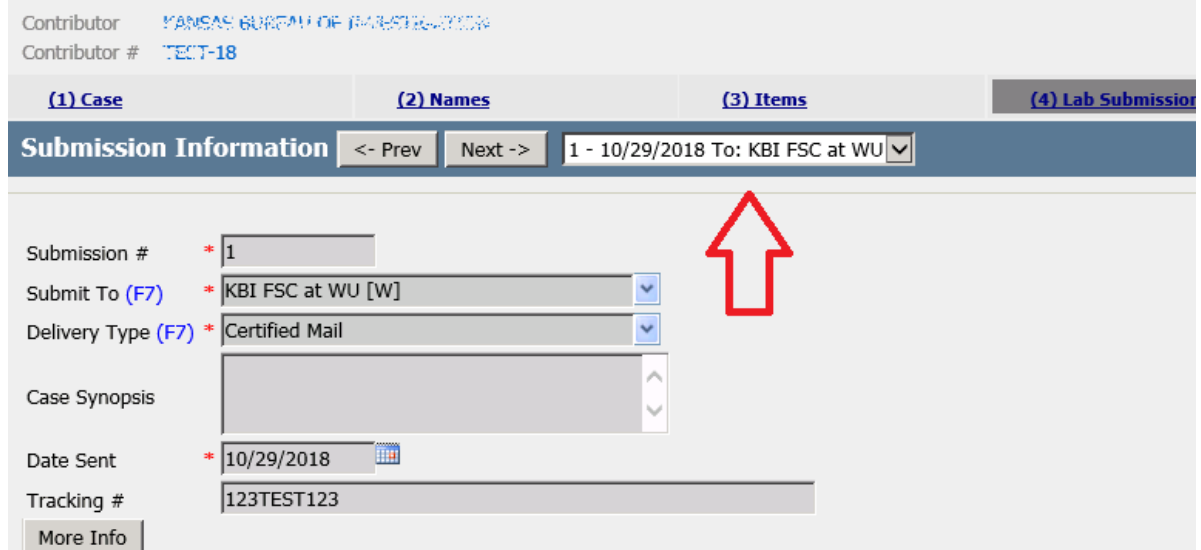

- 8. To add additional submissions, click the **Add** button.
- 9. Enter the information in the fields at the top of the form for your new submission. See instructions [on Lab Submissions.](#page-20-0)

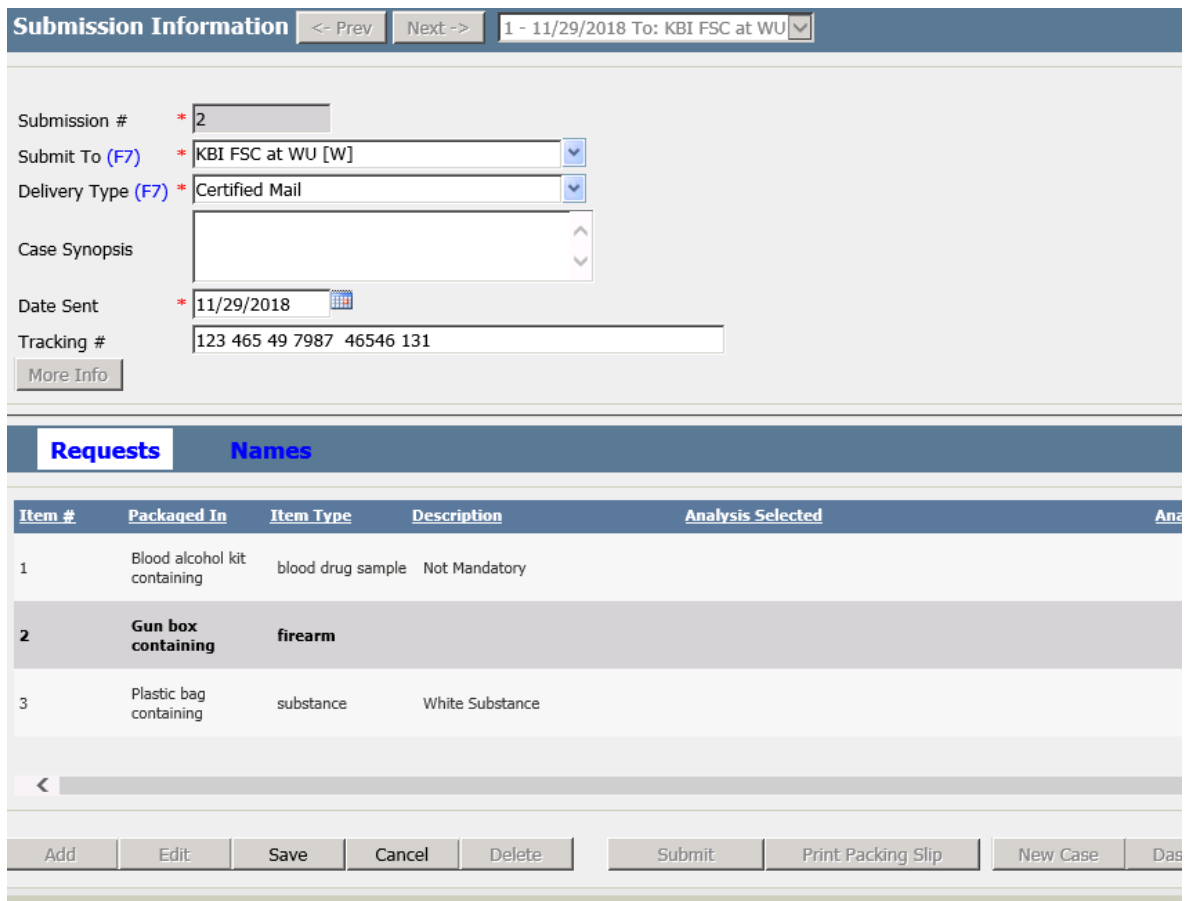

10. Click the **Edit** button, to the right of the new item(s) to enter exams, for any of the items associated with the additional submission.

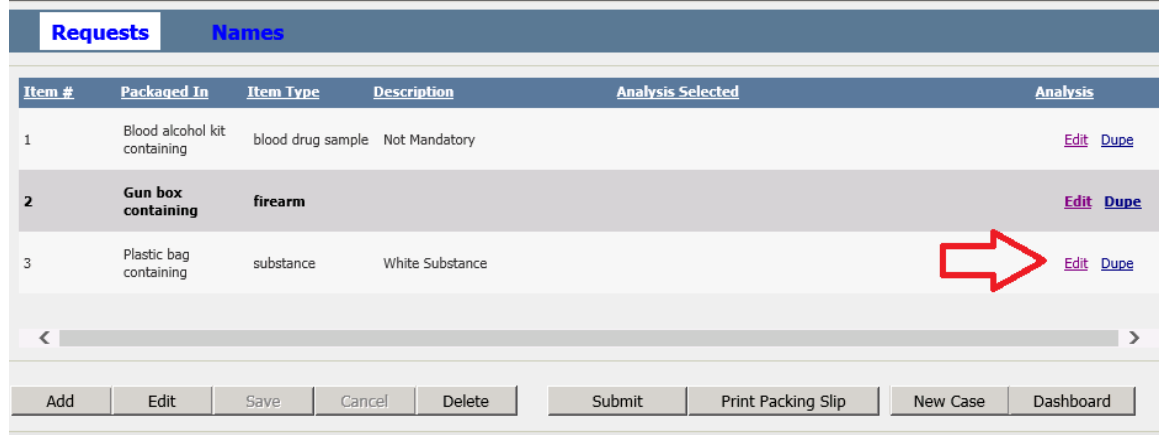

- 11. For the selected item choose the exam type(s) with the **Exam 1 -4** drop down boxes
	- o [\(See APPENDIX 2 for common exam types by the lab.\)](#page-43-0)

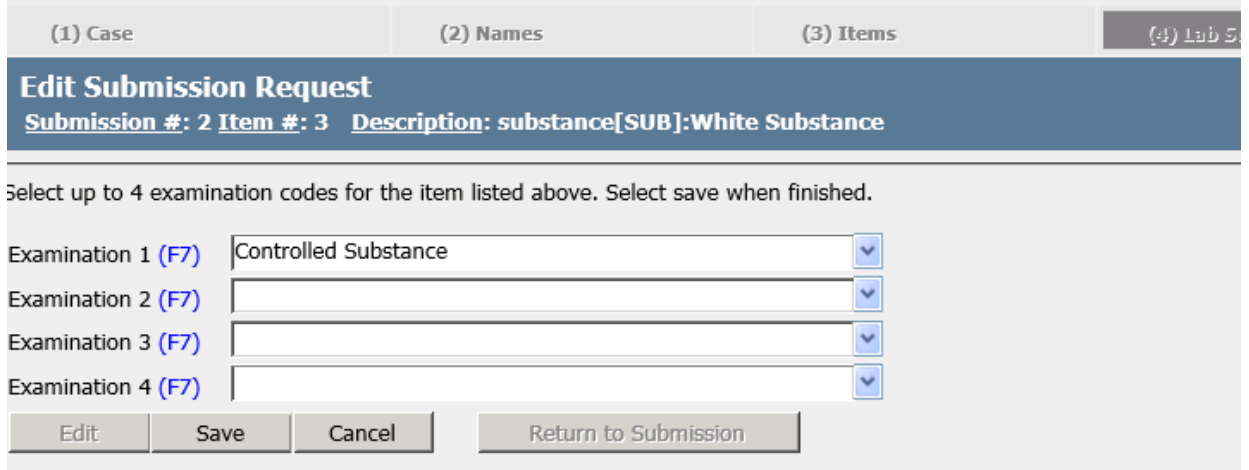

- 12. Select the **Save** button.
- 13. Once all of the items and exams have been selected, click the **Submit** button to save the additional submission.

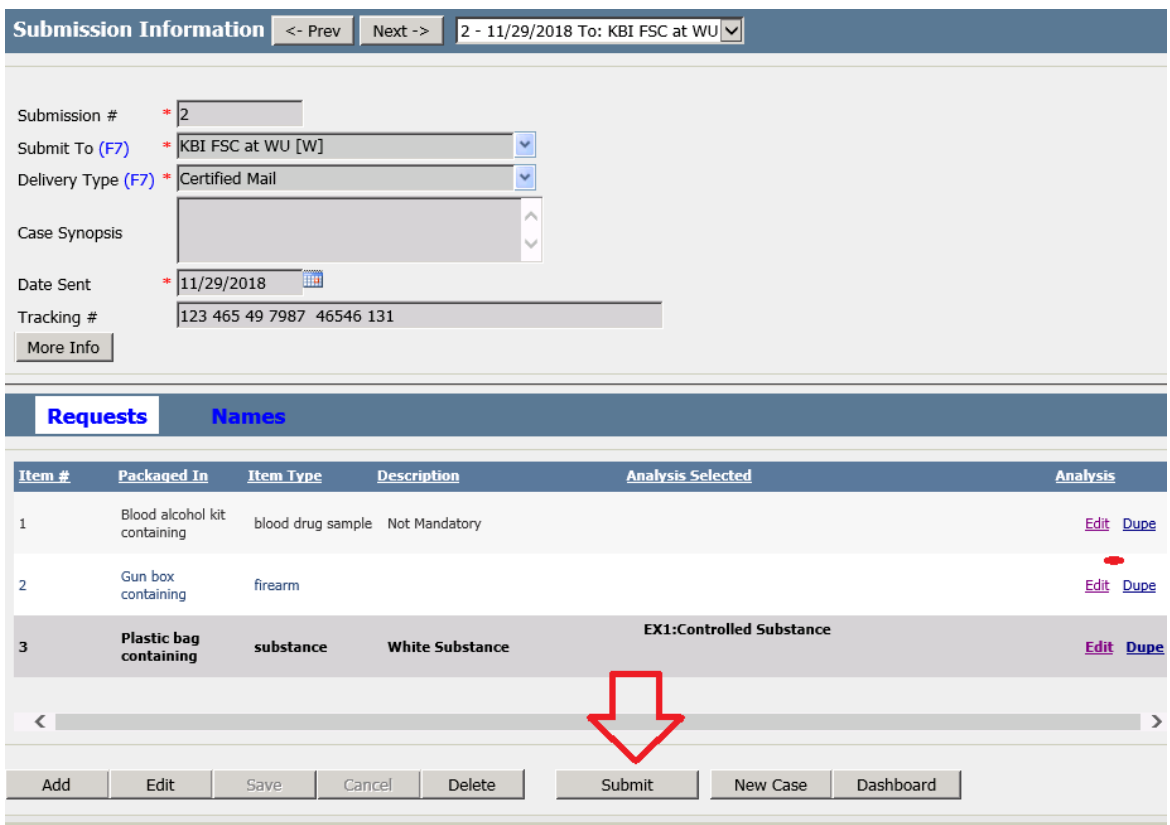

14. Click the **OK** button to submit the additional submission.

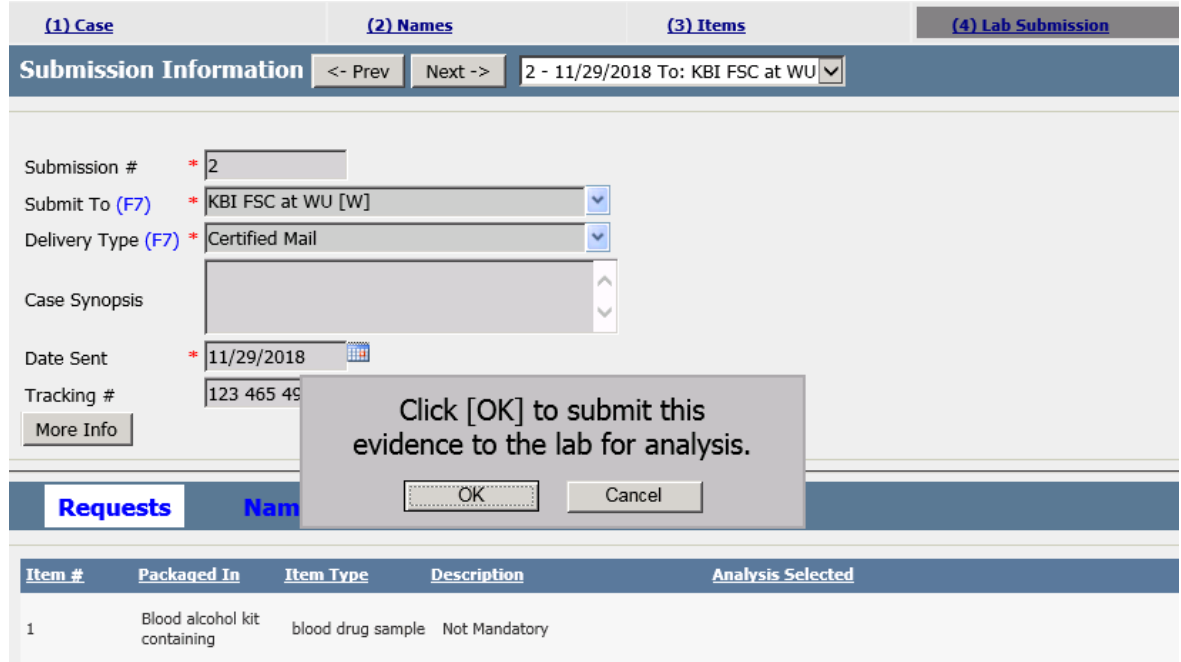

15. A pop-up window will remind you to print out the packing slip. See instructions on the Prelog [Packing Slip.](#page-25-0)

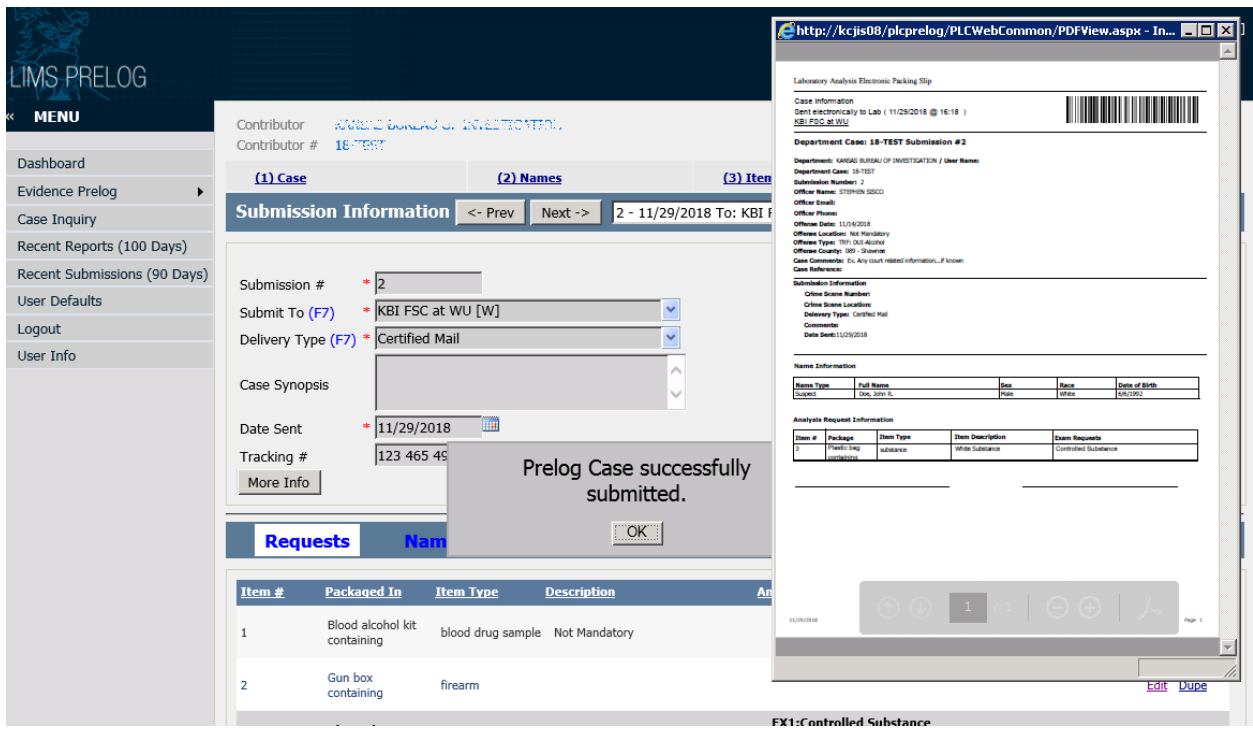

16. Submit the packing slip with the evidence to the KBI Forensic Science Laboratory for examination.

# <span id="page-32-0"></span>**PRELOG CASE SEARCH**

1. From the Dashboard, from the Evidence Prelog menu select the **Find Case** button

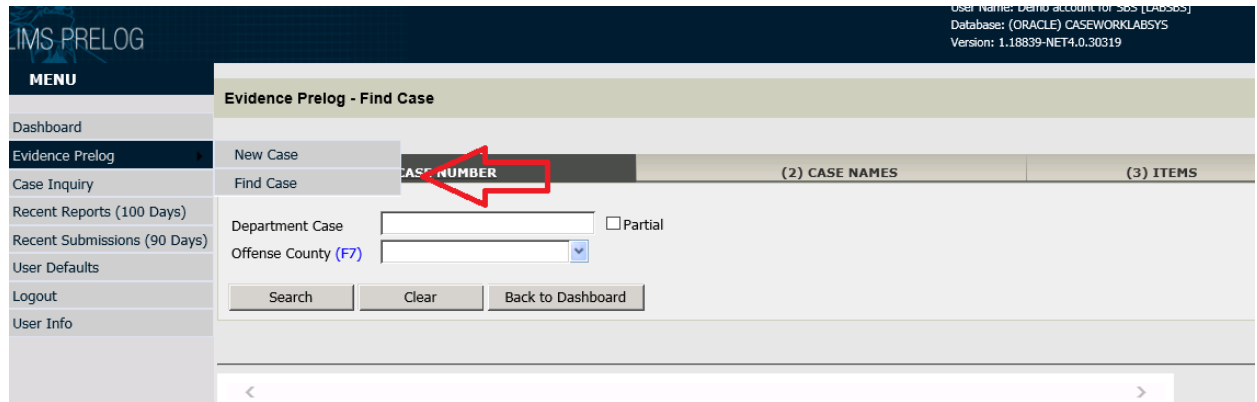

2. Search for your previously entered Prelog Case.

From this screen you can search by:

- o **Case Number**
	- By default this screen allows you to inquire on a Case Number under the **(1) Case Number** tab. Enter your agency case number in the **Department Case** field.
- o **Case Names**
	- To inquire on the name of a subject or victim, click on **(2) Case Names** tab.
- o **Items**
	- To inquire on an Item, click on **(3) Items** tab.

#### Tips on Querying

- o A wildcard (the percent sign: %) can be used to broaden a query.
	- To query all case numbers beginning with the "15" prefix, enter 15% in the Department Case field.
	- To query all case numbers ending with "15", enter %15 in the Department Case field.
- o To run a query using only a partial amount of data for the case number, add a check to the **Partial** box to the right of the **Department Case** field, then input the partial data. This provides results with the partial data in the Case number.

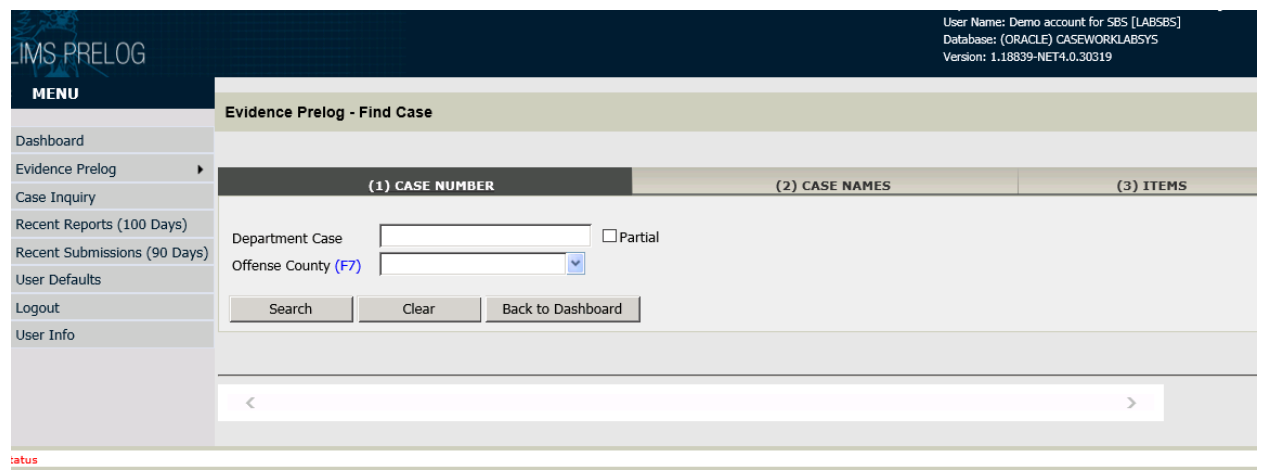

The cases that match your query will appear in the **Select a Case** section.

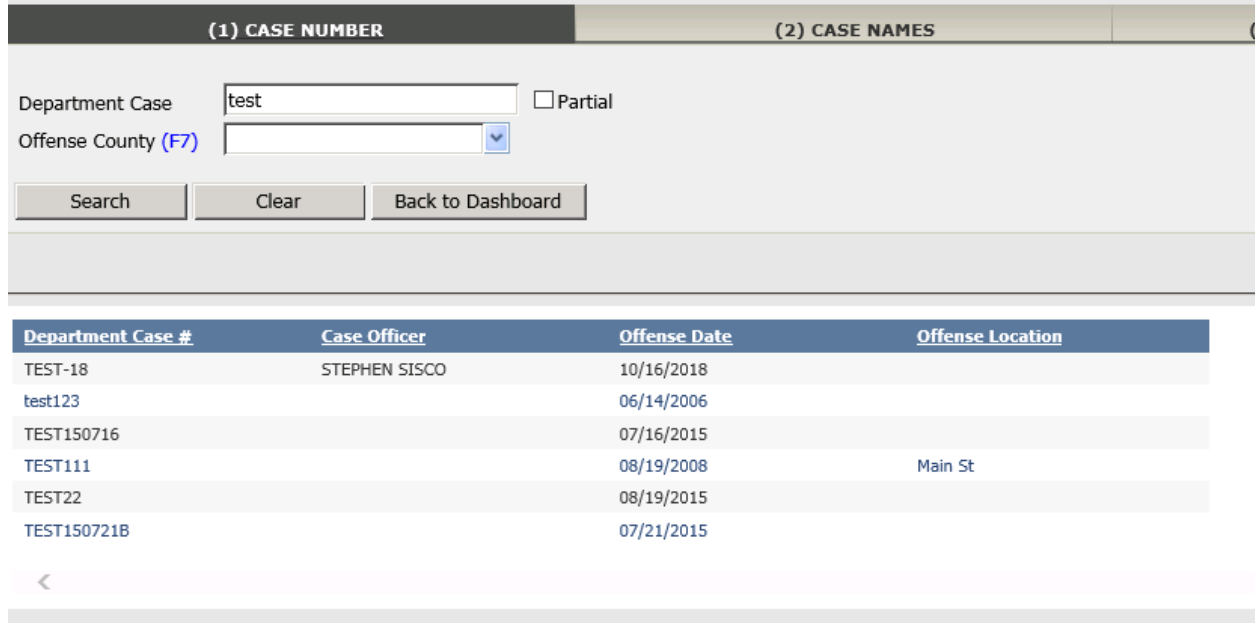

- 3. Select the case you want to open by clicking on the case number. The case is brought up with all of the case information.
- 4. You can click the **Edit** button to make any changes needed before you submit the evidence for your first or subsequent submissions. [See instructions on Additional Submissions to an Existing Case](#page-26-0)

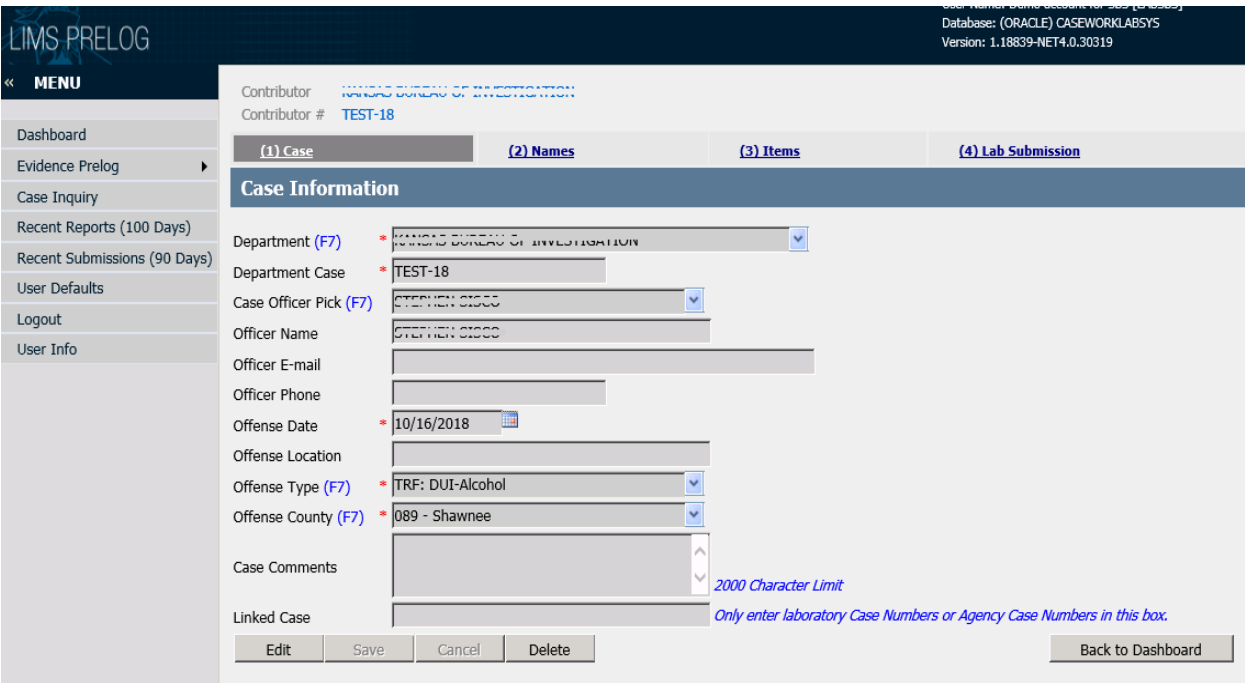

# <span id="page-35-0"></span>**CASE INQUIRY**

The Case Inquiry screen is used to:

- View Case Information
- Download Evidence Receipts
- Download Available Reports

Once logged into the KBI Prelog and Case Inquiry System, from the **Dashboard**, select the **Case Inquiry** button.

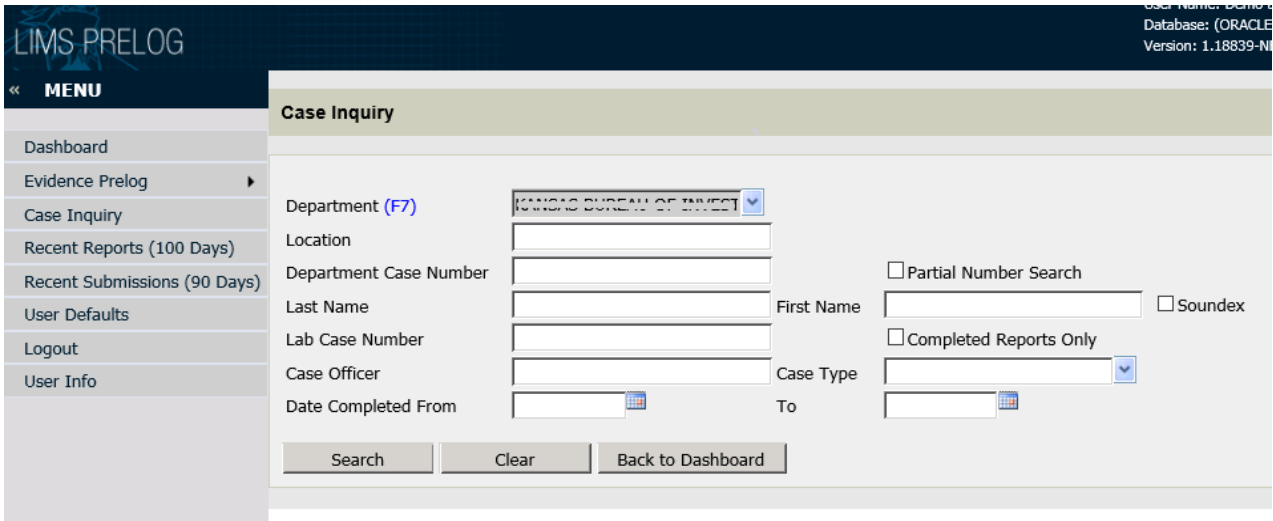

1. Enter the agency case number in the **Department Case Number** field and click the **Search** button at the bottom of the screen.

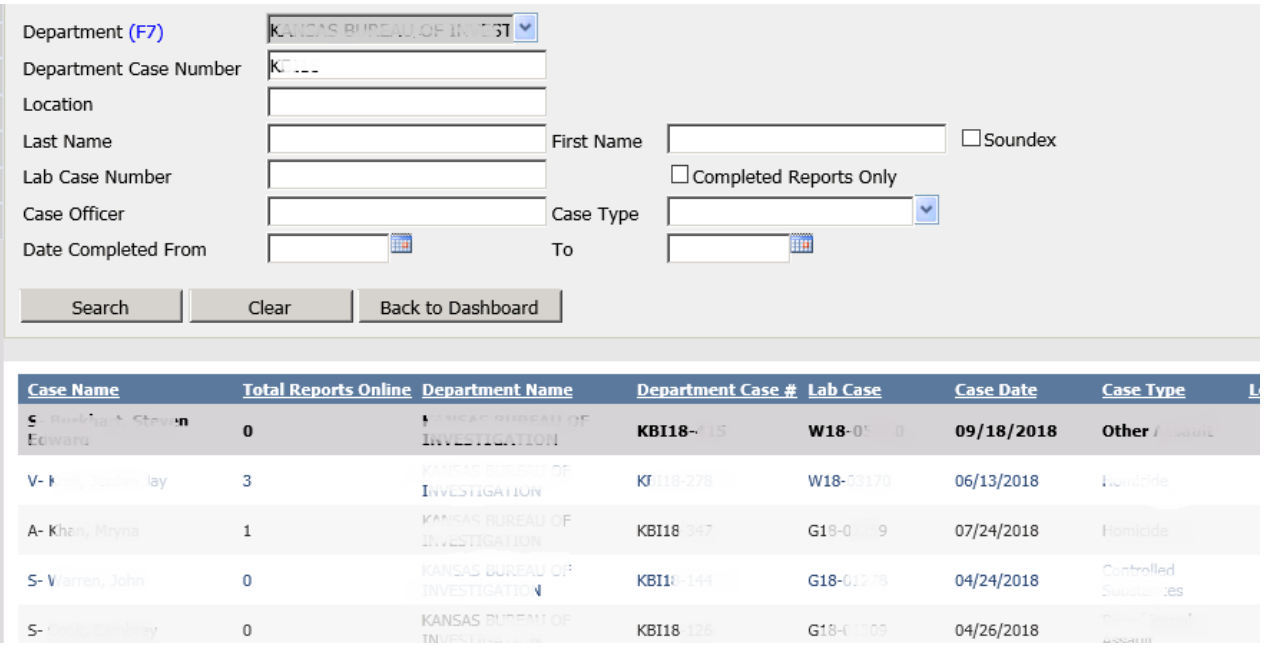

- 2. The case will show up below the **Search Results** header.
- 3. Double-click on the case to open the case.

The case details screen gives you an overview of the following information:

- Case Information
- Reports Available for Download
- Pending Assignments
- **•** Submissions
- Case Names
- Case Items
- Names Associated with the Case

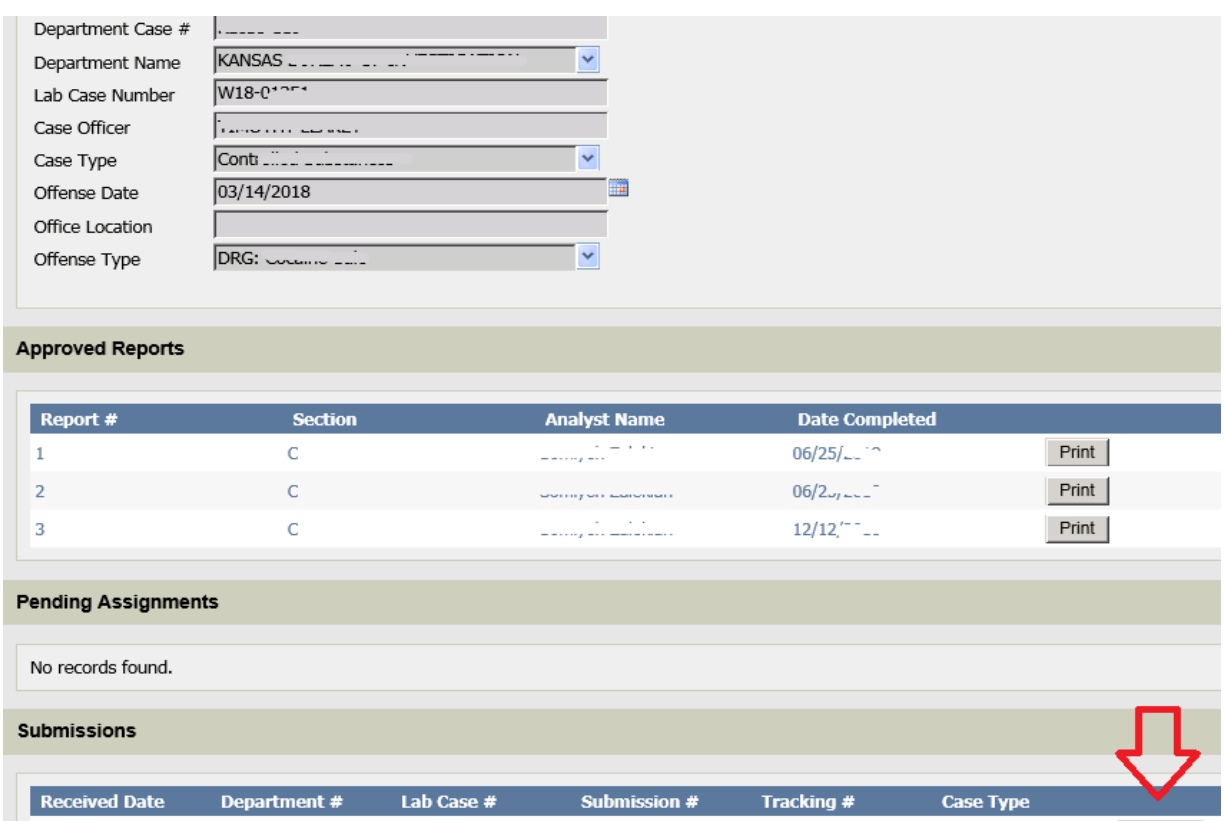

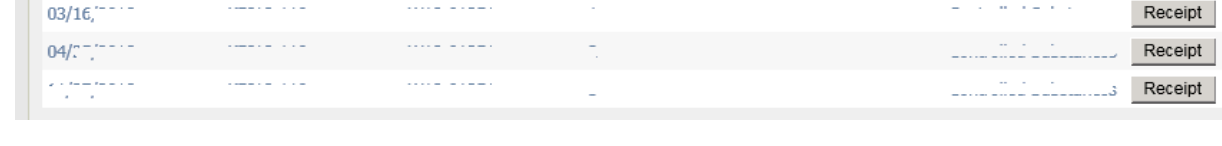

4. To download a KBI Evidence Receipt from an evidence submission, select the **Receipt** button under the **Submissions** section.

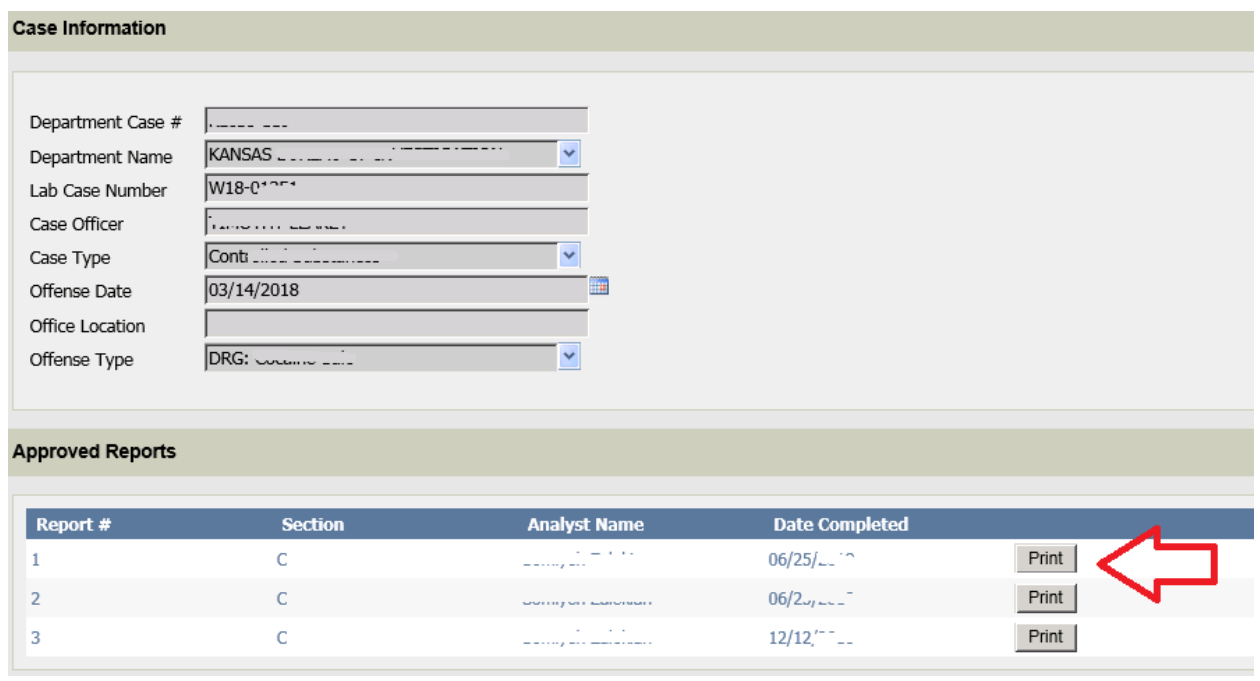

- 5. To view or download any available KBI Laboratory Reports for the case, select the **Print** button under the **Approved Reports** section.
- 6. Click the **Back to Case Search** button at the bottom of the screen to return to the main Case Inquiry search screen.

# <span id="page-39-0"></span>**APPENDIX 1**

### ITEM TYPES

**\* Bold text** refers to the commonly used item types.

#### **BIOLOGY SUBMISSIONS**

bedding [BED] biology reference sample collection kit [RSKIT] **\*blood known sample [BLDKN]** blood unknown sample [BLDUNK] body fluid stained item [BFS] **\*clothing [CLOTH]** condom [CONDOM] debris - biology [DEBRIS] fetal tissue collection kit [FTKIT] fingernail scrapings [FNAILS] foreign material [FOREIGN] gun swab [SWABG] hair [HAIR] head hair standard [HAIRHS] **\*known oral swab [SWABKO] \*oral swab [SWABO] \*penile swab [SWABP]** pubic hair combings [PUBHC] pubic hair standards [PUBHS] **\*rectal swab [SWABR]** serum sample [SERUM] sex toy [SEXT] **\*sexual assault evidence collection kit [RKIT]** stain card [STA] **\*swab [SWAB]** towel [TWL] **\*underwear [UWEAR]** vaginal smear [SMEARV] **\*vaginal swab [SWABV]**

#### **CHEMSTRY SUBMISSIONS**

**\*cigarette(s) [CIG]** liquid [LIQ] mushrooms [MUSH] **\*paraphernalia [PAR] \*pill(s) [PILL] \*powder [PWD]** residue [RES] **\*substance [SUB]** suspected alcoholic beverage [ALC] suspected clan lab sample [CLS] **\*vegetation [VEG]**

#### **DIGITAL EVIDENCE SUBMISSIONS**

**\*cell phone [CELL]** computer item(s) - hardware [COMP] **\*desktop computer [CMDSK]** digital video recorder [DVR] **\*laptop computer [CMLTP] \*removable media [DATA] \*tablet computer [CMTAB]**

### **FIREARMS SUBMISSIONS**

**\*firearm [GUN] \*firearm magazine [MAG] \*fired bullet [FBUL] \*fired cartridge case [FCC]** fired shotgun shell [FSS] fired shotgun wadding or pellets [FSWP] **\*IBIS test fire(s) [TFIREI]** item for serial number restoration [SER] live ammunition [AMMO] test fire(s) [TFIRE] tool [TOOL] toolmark cast(s) [TMCAST] toolmark test(s) [TMTEST] toolmarked item [TMITEM]

### **LATENT PRINTS SUBMISSIONS**

ESDA print(s) [ESDA] image(s) [IMG] **\*known print card(s) [PCARD]** known shoeprint test impression(s) [SHOEI] known tire test impression [TIREI] **\*latent print lift(s) [LPLIFT]** miscellaneous submission [MSC] photograph(s) [PHOTO] postmortem prints [POSTL] retained latent print evidence [DVLPEV] shoe(s) [SHOE] shoeprint lift(s) [SHOEL] tire [TIRE]

### **TOXICOLOGY SUBMISSIONS**

**\*blood alcohol sample [BAC] \*blood drug sample [BLDDRG]** postmortem kit [PKIT] postmortem submission [POST] **\*toxicology blood sample [BLDX] urine drug sample [URINE]** vitreous humor sample [VITHUM]

### **TRACE / ARSON SUBMISSIONS**

Arson Trap Sample [ARSTS] **\*fire debris sample [ARS]** fracture match item [FRACT] glass fragment(s) [GLASS] paint sample(s) [PAINT] **\*Primer gunshot residue (P-GSR) kit [GKIT]**

#### **MISCELLANEOUS ITEM TYPES**

bottle [BOT] can [CAN] cash - for analysis [CASHA] cast(s) [CAST] check(s) [CHECK] document(s) [DOC] exemplar(s) [EXMP] garment for distance determination [DIS] knife [KNIFE] lamp/filament [FILAMENT]

Skeletal Remains - Bone [BONE] solid [SOLID] suspect kit [SKIT]

# <span id="page-43-0"></span>**APPENDIX 2**

### EXAM TYPES

**\*Bold text** refers to the commonly used exam types.

### **Biology**

**\*Biological Fluid/Stain Examination \*Known Biological Sample \*Sexual Assault Analysis** Touch Biological Examination Miscellaneous Biology

### **Chemistry**

Clandestine Labs Open Container for Alcohol **\*Controlled Substance** Misc. Chemistry

### **Digital Evidence**

**\*Digital evidence** Regional Computer Forensic Laboratory

### **Firearm/Toolmark**

Gunshot Distance **\*Firearms \*IBIS/NIBIN** Serial # Restoration Toolmarks Physical Fit Misc. FA/TM

### **Latent Prints**

Footwear **\*Latent Prints** Tire Track

### **Crime Scene Investigation**

Blood Stain Pattern Analysis

### **Toxicology**

**\*Blood Alcohol** Carbon Monoxide **\*Blood Drug \*DFSA \*Urine Drug** Misc. Toxicology

#### **Trace**

**\*Arson** Explosives Glass **\*Gun Shot Residue**  Headlamps/Filaments Paint Misc. Trace